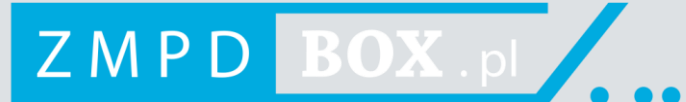

# **URZĄDZENIE POKŁADOWE ZMPDbox**

INSTRUKCJA OBSŁUGI (PL)

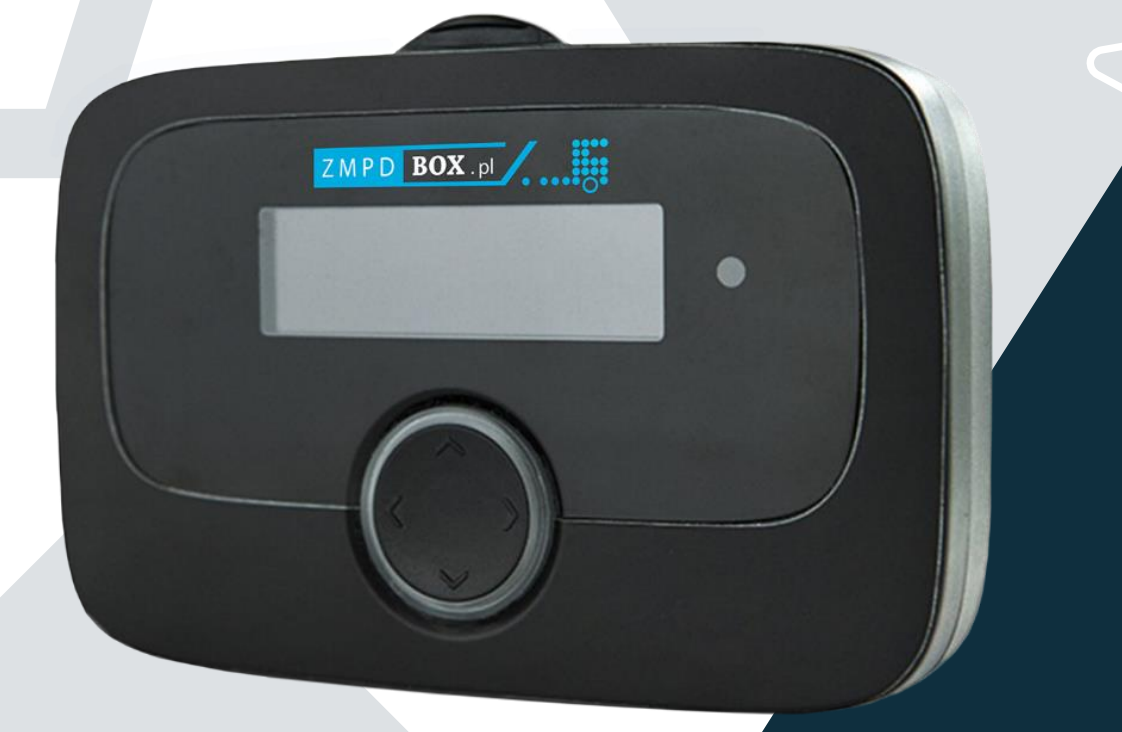

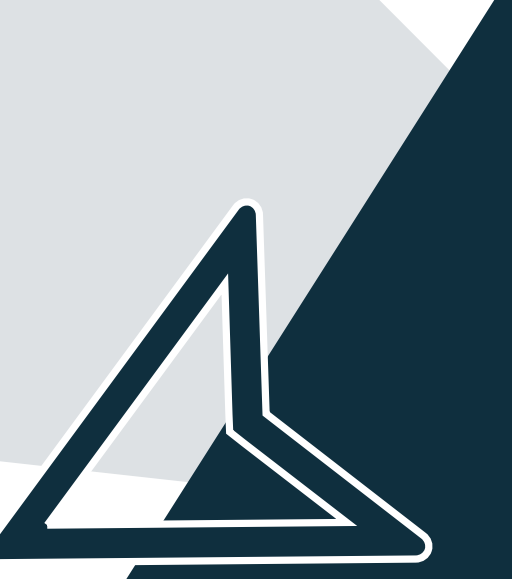

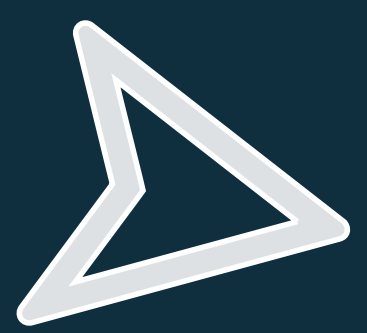

**Wersja GM: 6.8**

#### **Przeznaczenie produktu**

Urządzenie pokładowe (OBU) ZMPDbox jest przeznaczone do elektronicznego pobierania opłat drogowych oraz innych usług telematycznych i może być wykorzystywane tylko w tym celu, chyba że wyraźnie wskazano inny. Każdy inny sposób używania urządzenia jest uważany za niewłaściwy, zabroniony i będzie skutkował odmową jakichkolwiek roszczeń.

#### **Instrukcje bezpieczeństwa**

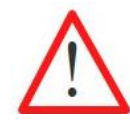

#### **Informacje ogólne:**

Nie obsługiwać urządzenia przy użyciu ostrych lub ostro zakończonych przedmiotów. Do czyszczenia używać tylko lekko zwilżonej ściereczki, w żadnym wypadku nie używać środków szorujących lub rozpuszczalników. Uszkodzony przewód zasilania należy natychmiast wymienić – niebezpieczeństwo zwarcia!

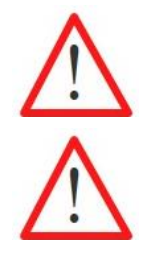

#### **Użytkowanie w pomieszczeniach zagrożonych wybuchem:**

Korzystanie z urządzenia pokładowego EETS w potencjalnie wybuchowej atmosferze jest niedozwolone.

#### **Zniszczenie spowodowane przepięciem:**

Urządzenie ZMPDbox jest zaprojektowane do pracy w zakresie napięcia 8 V - 32 V prądu stałego (DC) i musi być używane w tym zakresie. Jeśli instalacja w pojeździe może generować wyższe napięcia (np. rozruch z zewnętrznego źródła zasilania lub z dodatkowych silniejszych generatorów mocy w pojeździe), musisz odłączyć urządzenie od sieci na czas trwania napięcia wyższego niż zalecane.

#### **Zagrożenie ze strony akumulatora:**

Chroń akumulator przed obciążeniami mechanicznymi (uderzenia, upadki, drgania) oraz temperaturami powyżej 85 °C - powoduje to ryzyko pożaru. Więcej zaleceń ochronnych i zasad postępowania określają nakazy zawarte w instrukcji obsługi.

#### **Ryzyko wybuchu:**

W przypadku pojazdów ADR (Umowa europejska dotyczącą międzynarodowego przewozu materiałów, towarów niebezpiecznych) dozwolona jest tylko instalacja stała. Musi to być wykonane przez upoważniony personel. Jeśli chcesz zainstalować urządzenie w pojeździe ADR, skontaktuj się z obsługą klienta.

#### **Ryzyko zasłonięcia pola widzenia kierowcy:**

Zawsze montuj urządzenie OBU w taki sposób, aby pole widzenia kierowcy nie było ograniczone! W razie wątpliwości skontaktuj się z działem obsługi klienta.

#### **Ryzyko wypadku:**

Obsługa OBU podczas jazdy jest niedozwolona! Przycisk nawigacji jest zablokowany, aby zapobiec wszelkim działaniom podczas ruchu pojazdu.

#### **Zanieczyszczenie środowiska:**

Nie usuwaj baterii z urządzenia OBU. Zwróć kompletne OBU do partnera serwisowego. Skontaktuj się z działem obsługi klienta, aby uzyskać dodatkowe informacje.

Aby uzyskać pomoc, zanotuj numer telefonu obsługi klienta:

**+48 22 536 18 58** lub napisz maila na adres: **[pomoc@zmpdbox.pl](mailto:pomoc@zmpdbox.pl)**

## **SPIS TREŚCI**

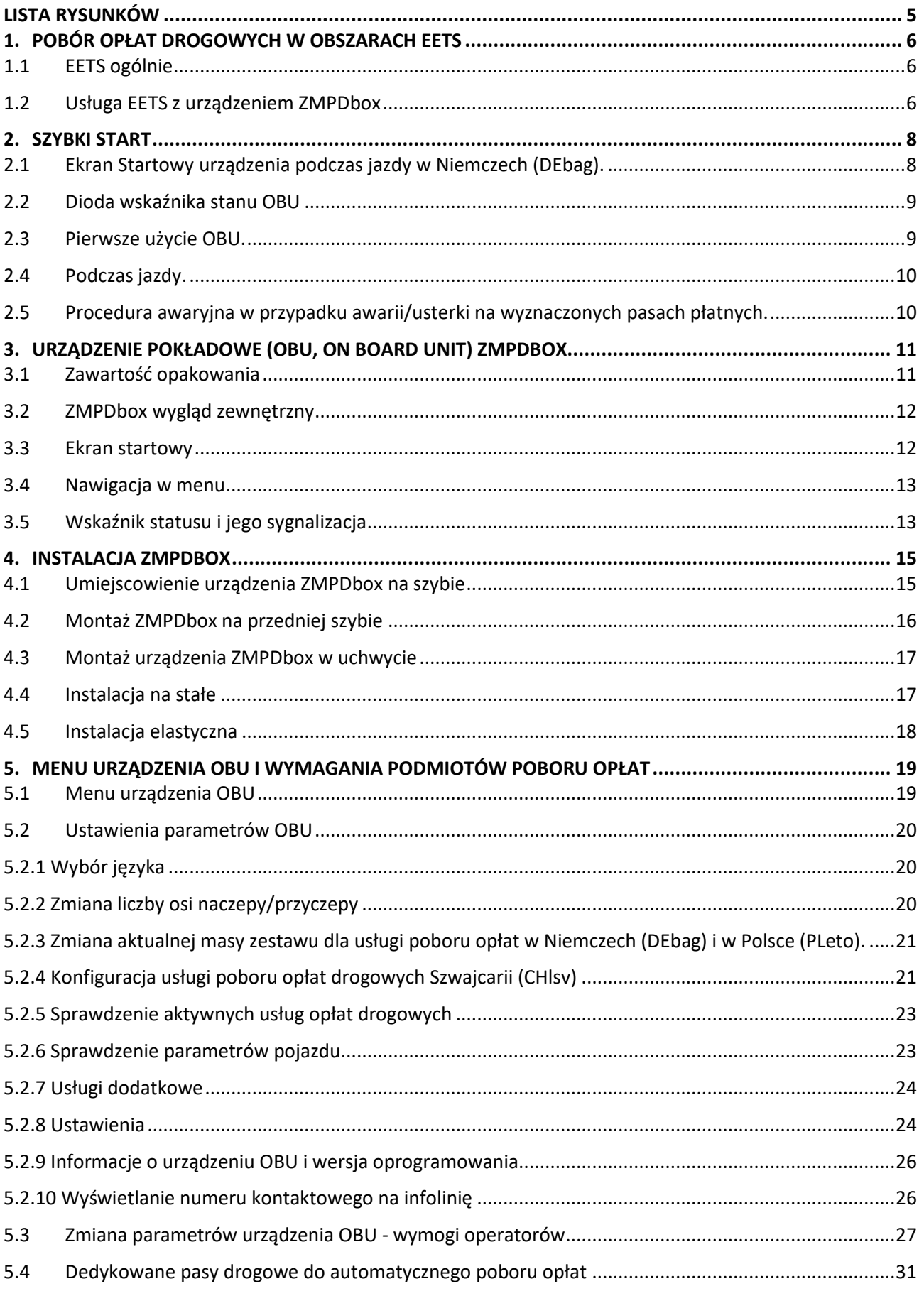

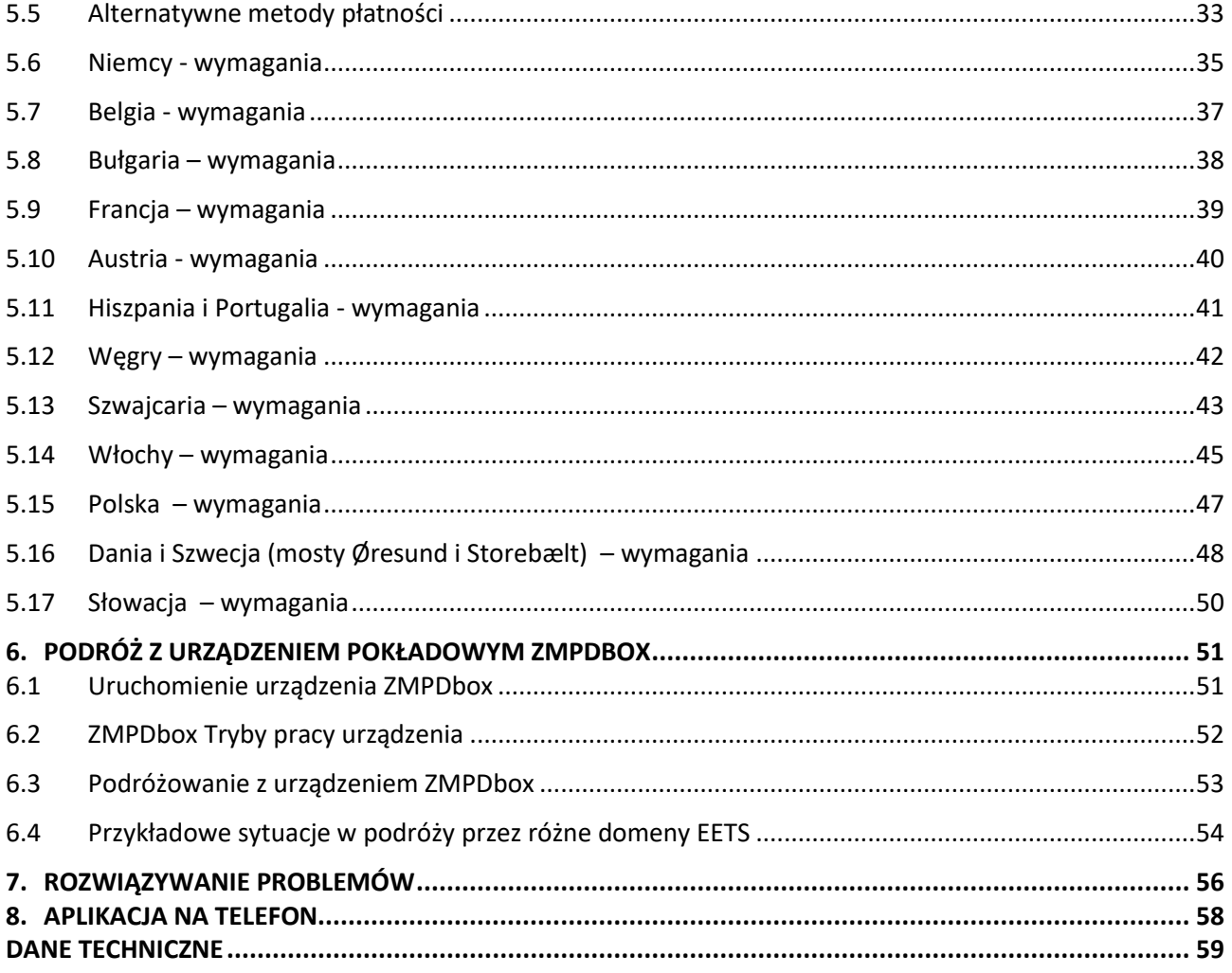

## <span id="page-4-0"></span>**LISTA RYSUNKÓW**

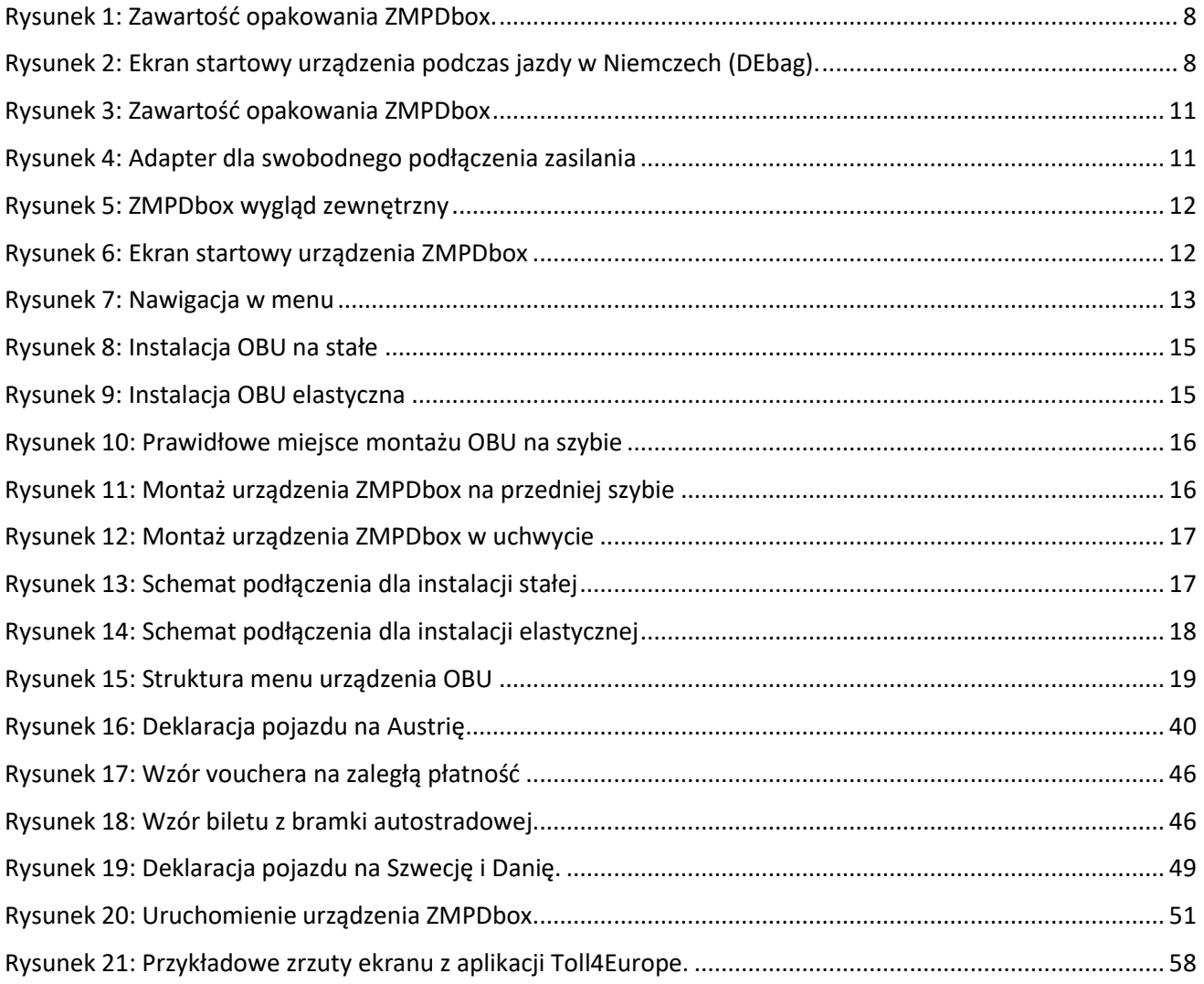

## <span id="page-5-0"></span>**1. Pobór opłat drogowych w obszarach EETS**

Dostawca usług Toll4Europe GmbH (T4E) oferuje usługę EETS użytkownikom pojazdów podlegających opłacie drogowej w Europie. EETS (European Electronic Toll Service) oznacza Europejską Usługę Opłaty Elektronicznej. Celem usługi jest ułatwienie jazdy po Europie za pomocą tylko jednego urządzenia do pobierania opłat. Dzięki jednostce pokładowej EETS z obsługą Toll4Europe (OBU ZMPDbox) korzystanie z płatnych dróg w Europie jest uproszczone dla kierowców ciężarówek, oferując kompleksowy pobór opłat i usług od jednego dostawcy.

## <span id="page-5-1"></span>**1.1 EETS ogólnie**

W zależności od przepisów różnych europejskich obszarów poboru opłat, urządzenie ZMPDbox może być używane przez samochody ciężarowe o masie całkowitej pojazdu powyżej 3,5 tony (tj. w Belgii) lub 7,5 tony (tj. w Niemczech) do pobierania opłat za przejazd autostradami i/lub drogami krajowymi i regionalnymi oraz/lub tunelami i mostami. ZMPDbox:

- służy do naliczania właściwej opłaty za przejechane kilometry w obszarze poboru opłat. Obszar poboru opłat to cała sieć płatna kraju lub pewna część płatnej sieci drogowej w danym kraju (drogi, tunele, mosty),
- może obejmować wiele obszarów poboru opłat w całej Europie, a tym samym gromadzić informacje dotyczące opłat przy przekraczaniu granic,
- jest zainstalowany w pojeździe w celu wykrycia czy uczęszczana droga jest płatna lub bezpłatna,
- gromadzi informacje istotne dla pobierania opłat i przesyła je do centrum wymiany danych, gdzie dane są przetwarzane do celów rozliczeniowych,
- zostanie połączony z pojazdem, który można subskrybować w jednej lub kilku obszarach poboru opłat (np. w Belgii, Niemczech, Francji, Hiszpanii, Austrii itp.).

Jeśli pewien obszar poboru opłat nie jest jeszcze objęty usługą EETS, użytkownik może korzystać na nim z innego krajowego urządzenia poboru opłat. Jeśli jednak użytkownik zmieni krajowego dostawcę usług pobierania opłat na usługę EETS, musi wyłączyć lub usunąć z pojazdu krajową jednostkę OBU przed użyciem urządzenia pokładowego EETS dla wybranego obszaru poboru opłat.

## <span id="page-5-2"></span>**1.2 Usługa EETS z urządzeniem ZMPDbox**

Urządzenie ZMPDbox spełnia wymogi przepisów władz krajowych/regionalnych dotyczących poboru opłat drogowych. Ponadto urządzenie ZMPDbox umożliwia użytkownikowi przekraczanie granic bez konieczności zatrzymywania, ponieważ jest ono interoperacyjne wśród różnych technologii używanych w różnych systemach poboru opłat (GNSS i / lub DSRC).

Usługa EETS Toll4Europe może być włączona dla jednego lub więcej obszarów (jako "usługa poboru opłat" dla dedykowanych systemów poboru połat). Ilość obsługiwanych przez Toll4Europe obszarów poboru opłat stale rośnie. Jednak dla każdego obszaru należy używać tylko jednego urządzenia, aby uniknąć ryzyka podwójnej płatności.

Obowiązkiem użytkownika drogi jest sprawdzenie, czy jego pojazd podlega opłatom drogowym oraz czy przepisy lub zwolnienia z tych opłat mają zastosowanie w poszczególbnych systemach poboru opłat.

Podczas rejestracji użytkownika czy też firmy transportowej w serwisie T4E EETS, należy zaznaczyć zamówione przez klienta kraje/obszary poboru opłat które zostały wybrane w ramach Umowy. Rejestracja odbywa się za pośrednictwem dedykowanych partnerów handlowych i serwisowych Toll4Europe do których należy ZMPD. Użytkownik lub firma transportowa musi podać odpowiednie dane klienta i pojazdu podczas rejestracji.

Partner sprzedaży (ZMPD) zajmuje się rejestracją i przypisuje urządzenie pokładowe ZMPDbox do poszczególnych pojazdów.

Gdy wszystkie niezbędne dane zostaną uzupełnione w systemie, urządzenie ZMPDbox można spersonalizować do indywidualnego użytku. Proces personalizacji obejmuje aktualizację OBU ZMPDbox za pomocą wymaganego oprogramowania, parametrów użytkownika i pojazdu oraz stawek opłat. Personalizacja urządzenia ZMPDbox odbywa się za pośrednictwem sieci komórkowej "over the air", gdy urządzenie ZMPDbox jest zamontowane w pojeździe, podłączone do źródła zasilania i kierowca uruchamia silnik.

Dla niektórych wybranych systemów poboru opłat kierowca jest zobowiązany do sprawdzenia w pierwszej kolejności wybranych (dodatkowych) danych zmiennych w urządzeniu pokładowym ZMPDbox (tj. liczby osi naczepy, maksymalnej dopuszczalnej masy całkowitej) przed jazdą po sieci drogowej objętej opłatami.

W kolejnych rozdziałach opisano szczegółowo zasady użytkowania ZMPDbox. Ponadto w pudełku z urządzeniem znajduje się skrócona instrukcja obsługi, która opisuje obsługę urządzenia ZMPDbox oraz sposób wprowadzania parametrów wejściowych specyficznych dla poszczególnych podmiotów poboru opłat. Można zamówić następujące usługi EETS, a więcej usług opłat będzie dostępnych w przyszłości. Na OBU będą oznaczone następująco:

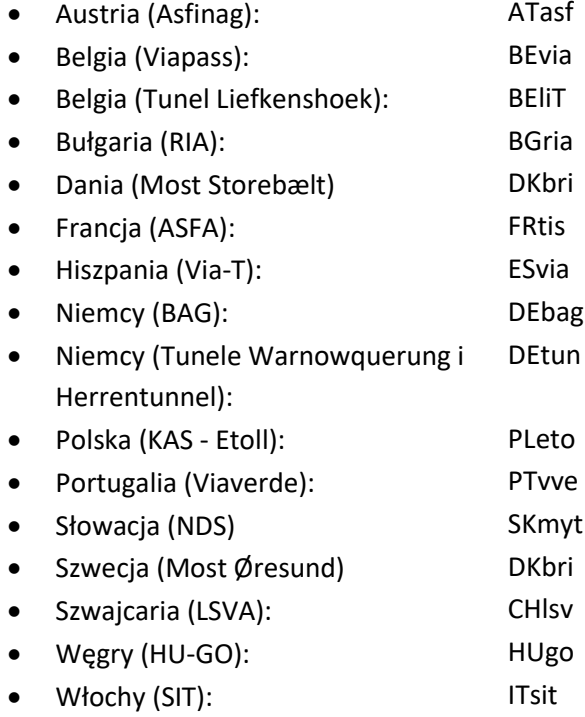

## <span id="page-7-0"></span>**2. Szybki start**

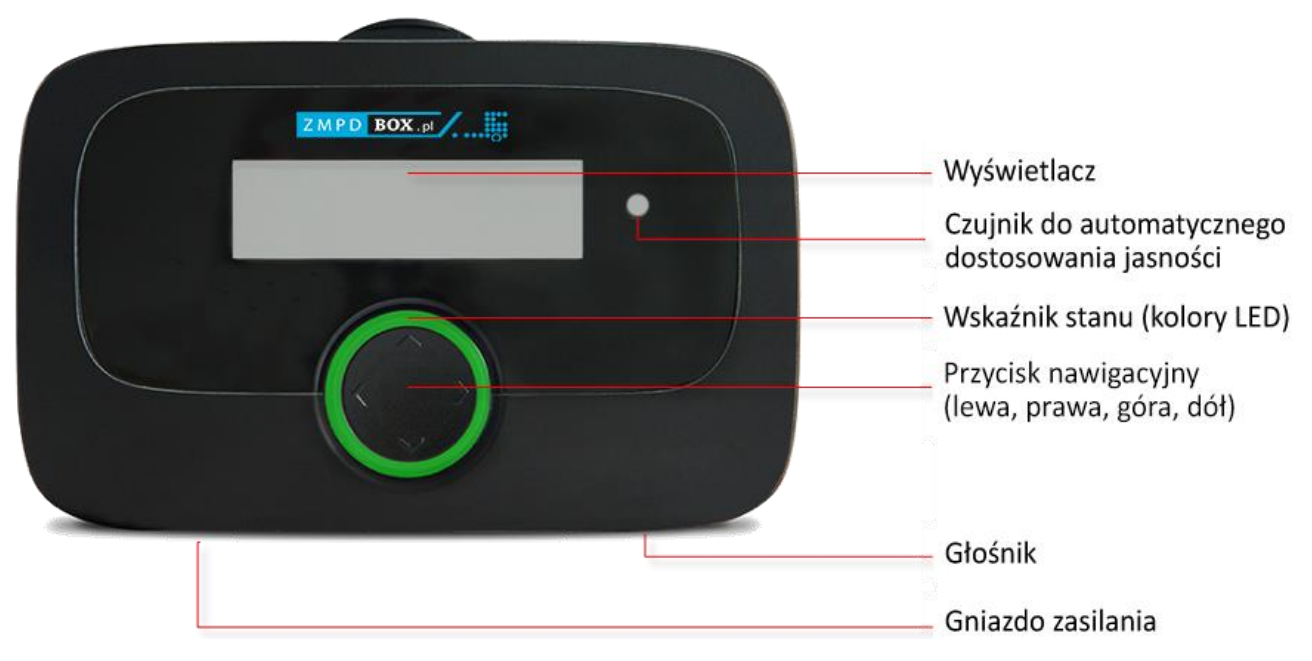

Rysunek 1: Zawartość opakowania ZMPDbox.

<span id="page-7-2"></span><span id="page-7-1"></span>**2.1 Ekran Startowy urządzenia podczas jazdy w Niemczech (DEbag).**

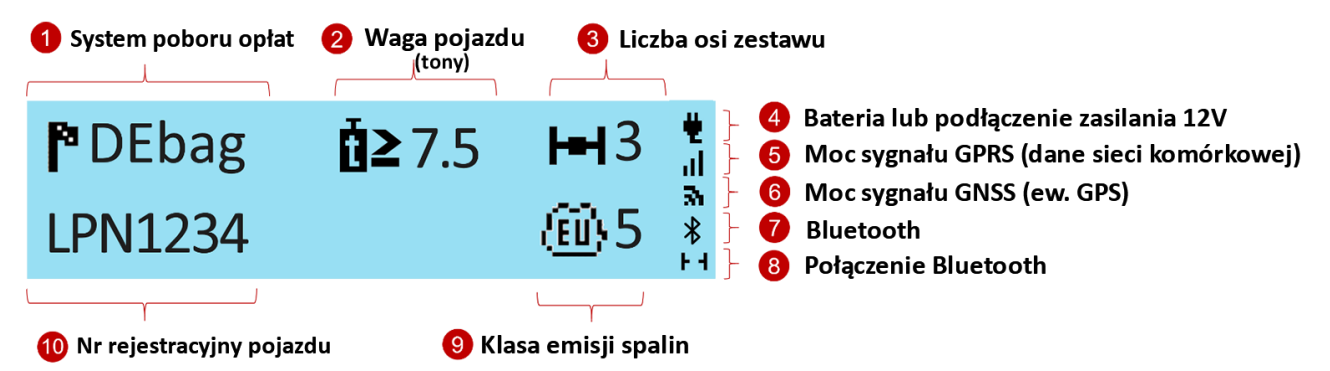

<span id="page-7-3"></span>Rysunek 2: Ekran startowy urządzenia podczas jazdy w Niemczech (DEbag).

Kiedy poruszasz się po obszarze/kraju, w którym OBU zostało aktywowane, zawsze możesz zobaczyć aktywną usługę opłat drogowych (1) i numer rejestracyjny pojazdu (10) na wyświetlaczu. Waga pojazdu (2), liczba osi zestawu (3) i klasa emisji spalin (9) są wyświetlane, jeśli ta informacja jest wykorzystywana w danym systemie poboru opłat:

- Waga wyświetlana jest tylko w Niemczech i Belgii.
- Liczba osi to suma osi ciągnika i przyczepy, pokazana tylko w Niemczech i Austrii.

Symbole rodzaju podłączenia zasilania (4), poziomu sygnału GPRS (5) oraz sygnału GNSS (6) są zawsze widoczne. Jeśli został aktywowany, wyświetlany jest symbol Bluetooth (7). Aktywne połączenie Bluetooth pomiędzy OBU a urządzeniem mobilnym jest pokazane w prawym dolnym rogu wyświetlacza (8).

\*W przypadku Niemiec i Polski wyświetlany jest aktualnie wybrany zakres masy. W przypadku Szwajcarii wartość ta pokazuje obliczoną masę pociągu w zależności od obecności przyczepy. W przypadku wszystkich innych usług wyświetlana jest maksymalna dopuszczalna masa całkowita zestawu, jeśli ma to znaczenie dla opłat za przejazd. W innych przypadkach wartość ta jest pusta.

#### <span id="page-8-0"></span>**2.2 Dioda wskaźnika stanu OBU**

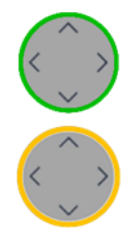

**Zielona dioda LED:** OBU jest aktywne i pobiera opłaty drogowe w bieżącej lokalizacji i jest aktywne. Możesz jechać.

**Żółta dioda LED:** OBU nie jest jeszcze spersonalizowane lub usługa poboru opłat drogowych w bieżącej lokalizacji (w której aktualnie znajduje się pojazd) nie jest (jeszcze) zarezerwowana/aktywna lub w tym obszarze nie ma elektronicznego systemu poboru opłat (np. Holandia) lub usługa pobierania opłat nie jest dostępna dla tego urządzenia OBU.

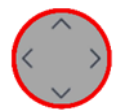

**Czerwona dioda LED:** Problem krytyczny. Należy zatrzymać pojazd i skontaktować się z obsługą klienta (+48 22 536 18 58).

Wyjątek: ZMPDbox zmienia kolor na czerwony po 30 minutach bez odbioru GPS. -> Jeśli znajdziesz się np. w tunelu lub garażu udaj się do lokalizacji z odbiorem GPS.

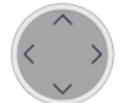

**Dioda wyłączona:** OBU nie jest aktywne (np. Tryb uśpiony. Tryb pracy aktywuje się poprzez zasilenie prądem lub wprawienie w ruch).

#### <span id="page-8-1"></span>**2.3 Pierwsze użycie OBU.**

Podłącz ZMPDbox do zasilania, aby je aktywować!

- Dioda LED pozostaje czerwona aż do zakończenia uruchamiania systemu.
- Dioda zmieni kolor na zółty gdy dane pojazdu (numer rejestracyjny, masa) i zarezerwowane usługi są wgrywane (personalizacja OBU) przez sieć telefonii komórkowej (bezprzewodowo).
- Kolor zmieni się na zielony jeśli włączono usługę poboru opłat w obszarze, w którym się znajdujesz.
- ➔ Upewnij się, że urządzenie OBU ma silny sygnał GPRS do personalizacji (sieć telefonii komórkowej).
- → Upewnij się, że masz dobry sygnał GNSS/GPS, aby OBU było w stanie zweryfikować swoje położenie. (W razie potrzeby wyjedź/wyjdź na zewnątrz i zmień położenie urządzenia OBU o kilka metrów).

OBU otrzymuje także aktualizacje oprogramowania drogą bezprzewodową.

➔ Jeśli nie możesz wykonać powyższych instrukcji lub np. menu jest niezgodne z opisem, zadzwoń do działu pomocy technicznej, aby uzyskać dodatkowe informacje. Pamiętaj, aby zawsze mieć najnowszą wersję instrukcji OBU dostarczoną przez partnera serwisowego.

#### **Przed pierwszą jazdą:**

Sprawdź, czy numer rejestracyjny na wyświetlaczu OBU jest poprawny! Możeszją zweryfikować również w menu głównym urządzenia w pozycji "Ustawienia Ogólne".

Wybierz swój język obsługi urządzenia:

- 1) Naciśnij <sup>></sup> (lub inny dowolny klawisz Nawigacji) dłużej niż 2 sekundy aby otworzyć menu główne.
- 2) Wyszukaj w menu za pomocą  $\vee/\wedge$  pozycję "Language" lub "Sprache" i potwierdź za pomocą  $\searrow$ .
- 3) Wybierz za pomocą  $\sqrt{2}$  swój język obsługi (Polski, Deutsch, English,...) i potwierdź za pomocą  $\lambda$ .
- 4) OBU wyda sygnał dźwiękowy który potwierdza wybór.

#### Ustaw liczbę osi przyczepy/naczepy:

Kierowca ponosi pełną odpowiedzialność za skonfigurowanie liczby osi zestawu uwzględniając podpiętą przyczepę. Można to wykonać od ręki (w dowolnym miejscu), również wtedy, gdy liczba osi nie jest pokazywana na ekranie startowym urządzenia.

- 1) Naciśnij > (lub inny dowolny klawisz Nawigacji) dłużej niż 2 sekundy aby otworzyć menu główne.
- 2) Wybierz za pomocą  $\vee/\wedge$  "Liczba osi naczepy/przyczepy" i potwierdź za pomocą  $\searrow$ .
- 3) Wybierz za pomocą  $\vee/\wedge$  prawidłową liczbę osi naczepy/przyczepy i potwierdź za pomocą  $\searrow$ .
- 4) OBU wyda sygnał dźwiękowy który potwierdza wybór. Wyjdź z menu, naciskając < <

#### Ustawienie kategorii wagowej:

W Niemczech, a także w innych krajach, takich jak Austria, Bułgaria, Francja kierowca jest odpowiedzialny za konfigurację aktualnej masy zestawu. Można to zrobić w każdej chwili, także wtedy, gdy produkt, na przykład usługa poboru opłat drogowych w Niemczech, nie jest (jeszcze) aktywowana na urządzeniu pokładowym.

- 1) Naciśnij <sup>></sup> (lub inny dowolny klawisz Nawigacji) dłużej niż 2 sekundy aby otworzyć menu główne.
- 2) Wybierz za pomocą  $\sqrt{\hat{ }}$  "Aktualny ciężar" i potwierdź za pomocą  $\hat{ }$ .
- 3) Wybierz za pomocą  $\vee/\wedge$  poprawny zakres wagowy i potwierdź za pomocą  $\vee$ .
- 4) OBU wyda sygnał dźwiękowy który potwierdza wybór.

Wyjdź z menu, naciskając < < lub poczekaj 30 sekund.

WAŻNE! Aktualna masa całkowita zestawu to maksymalna dopuszczalna łączna masa pojazdu ciągnącego i aktualnie podłączonej naczepy/przyczepy.

#### <span id="page-9-0"></span>**2.4 Podczas jazdy.**

- OBU należy zamocować w dostarczonym uchwycie.
- OBU musi być widoczne z zewnątrz i nie może być niczym zasłonięte.
- Wybrane miejsce montażu nie powinno znajdować się w pobliżu innych urządzeń (np. innych urządzeń pokładowych / nawigacji / poduszek powietrznych).
- Trzymaj OBU podłączone do zasilania.
- Nie obsługuj urządzenia OBU podczas jazdy.
- Przestrzegaj przepisów ruchu drogowego.

Optymalne wykrywanie urządzenia OBU na dedykowanych pasach opłat z szlabanami (DSRC):

- Zachowaj 4m odległości od samochodu z przodu.
- Stosuj się do oznakowania na pasie poboru opłat.
- Przejeżdżaj przez bramownice opłat drogowych tylko wtedy, gdy wskaźnik stanu OBU świeci na zielono.

#### <span id="page-9-1"></span>**2.5 Procedura awaryjna w przypadku awarii/usterki na wyznaczonych pasach płatnych.**

W przypadku utrzymujących się nieprawidłowości na bramce wjazdowej lub wyjazdowej kierowca musi ostatecznie uiścić opłatę alternatywnym środkiem płatności. Należy pamiętać, że kierowca powinien posiadać (we Francji zawsze) alternatywny środek płatności do zapłaty za myto (karta paliwowa, karta kredytowa lub gotówka).

## <span id="page-10-0"></span>**3. Urządzenie pokładowe (OBU, On Board Unit) ZMPDbox.**

#### <span id="page-10-1"></span>**3.1 Zawartość opakowania**

Rozpakuj urządzenie ZMPDbox. Sprawdź, czy zawartość pakietu jest kompletna i nieuszkodzona.

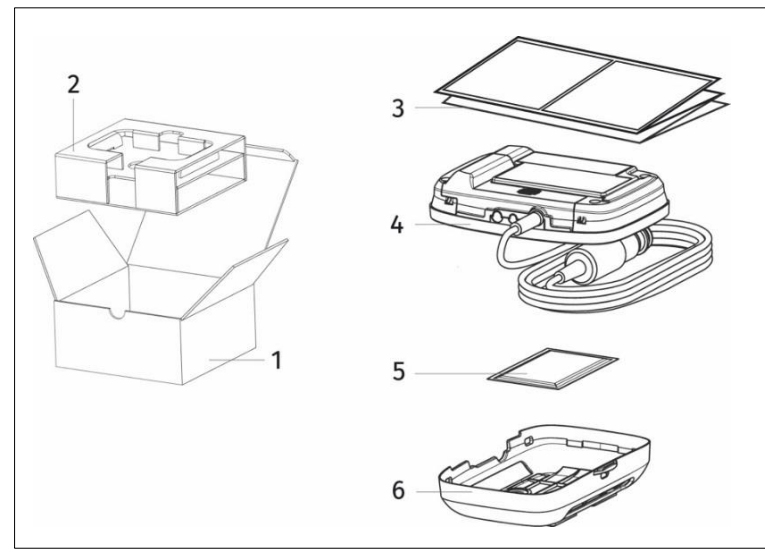

- 1. Pudełko.
- 2. Kartonowa wkładka.
- 3 .Skrócona instrukcja obsługi.
- 4. ZMPDbox z kablem zasilającym.
- 5. Ściereczka do oczyszczenia szyby.
- 6. Uchwyt z taśmą samoprzylepną.

<span id="page-10-2"></span>Rysunek 3: Zawartość opakowania ZMPDbox

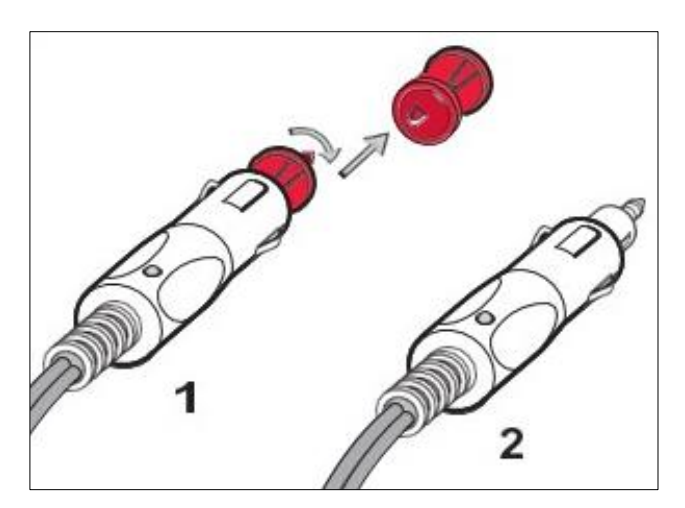

Urządzenie ZMPDbox zawiera niezbędne baterie, a kabel zasilający jest przygotowany do elastycznej instalacji. Nakładki samoprzylepne są już zamocowane na uchwycie, aby zamontować ZMPDbox na przedniej szybie.

> Adapter jest niezbędny do podłączenia urządzenia OBU z gniazdem zasilania w zależności od jego typu.

Swobodne podłączenie zasilania do: 1 Gniazda standardowego DIN. 2 Złącza zapalniczki samochodowej.

<span id="page-10-3"></span>Rysunek 4: Adapter dla swobodnego podłączenia zasilania

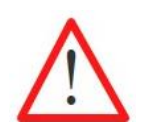

Jeśli czegoś brakuje lub jest uszkodzone, nie korzystaj z urządzenia ZMPDbox i natychmiast skontaktuj się z obsługą klienta.

# <span id="page-11-0"></span>**3.2 ZMPDbox wygląd zewnętrzny**

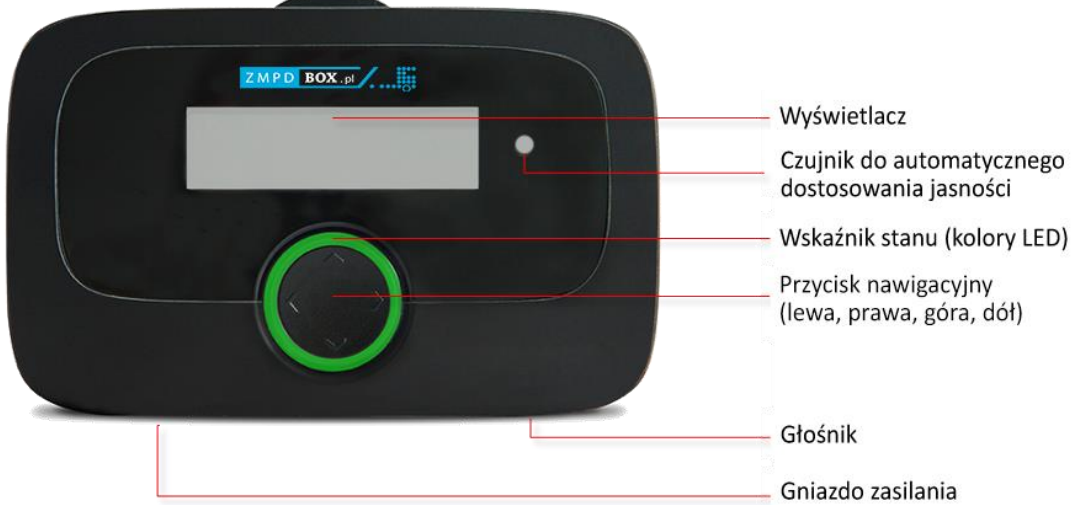

Rysunek 5: ZMPDbox wygląd zewnętrzny

#### <span id="page-11-2"></span><span id="page-11-1"></span>**3.3 Ekran startowy**

OBU jest przygotowane do szybkiego użycia. Po podłączeniu do zasilania, urządzenie ZMPDbox uruchamia się automatycznie. Urządzenie zostanie spersonalizowane przez partnera serwisowego zgodnie z danymi pojazdu, które zostały dostarczone przy podpisaniu Umowy. Ponadto dane dla wybranych przez Klienta usług EETS są przechowywane i personalizowane w urządzeniu ZMPDbox.

Ekran początkowy jest wyświetlany, gdy pojazd znajduje się w obszarze lub kraju z aktywowaną usługą poboru opłat. Na przykład, gdy pojazd znajduje się w Niemczech i aktywowana jest niemiecka usługa poboru opłat (krótka "DEbag"), widoczny jest następujący ekran startowy.

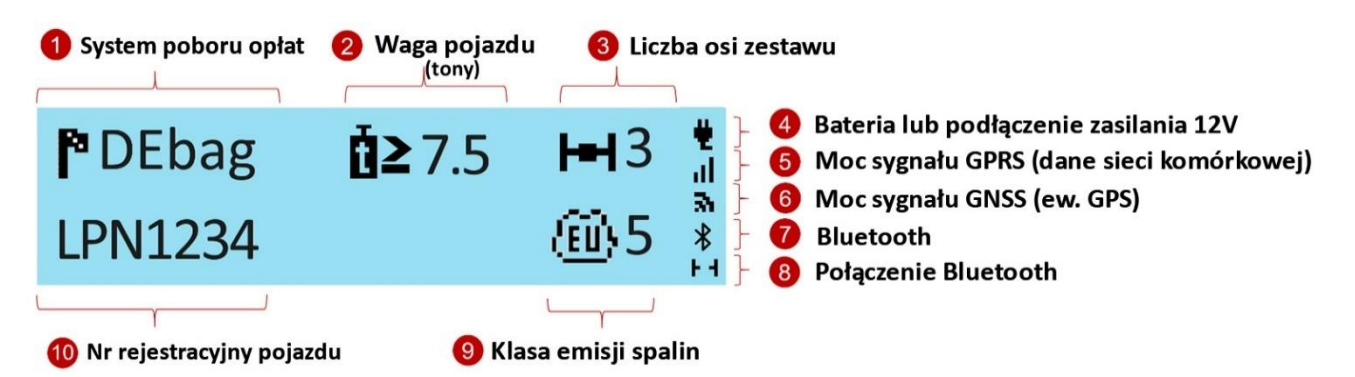

<span id="page-11-3"></span>Rysunek 6: Ekran startowy urządzenia ZMPDbox

Na ekranie początkowym wyświetlana jest łączna liczba osi ciągnika siodłowego (zarejestrowanej przez partnera handlowego) oraz liczby osi naczepy, ustawionych przez kierowcę w menu urządzenia OBU. Liczba osi naczepy jest ustawiana przez kierowcę – patrz rozdział 5.2.

Uwaga: Odbiór sygnału GNSS i GPRS jest niezbędny do personalizacji OBU. Należy zapewnić urządzeniu niezakłócony widok na niebo (satelity GNSS).

Szczegółowe informacje na temat instalacji ZMPDbox znajdują się w rozdziale 4 Instalacja ZMPDbox. Dodatkowe informacje i wskazówki dotyczące wyświetlacza można znaleźć w rozdziale 7 Rozwiązywanie problemów.

#### <span id="page-12-0"></span>**3.4 Nawigacja w menu**

Po uruchomieniu ZMPDbox wyświetlany jest ekran startowy.

Aby wyświetlić zapisane informacje, użyj przycisku nawigacyjnego do wybierania elementów menu i ich przewijania.

Aby otworzyć menu główne naciśnij dowolny przycisk nawigacyjny  $\sim$  < > (na co najmniej 2 sekundy).

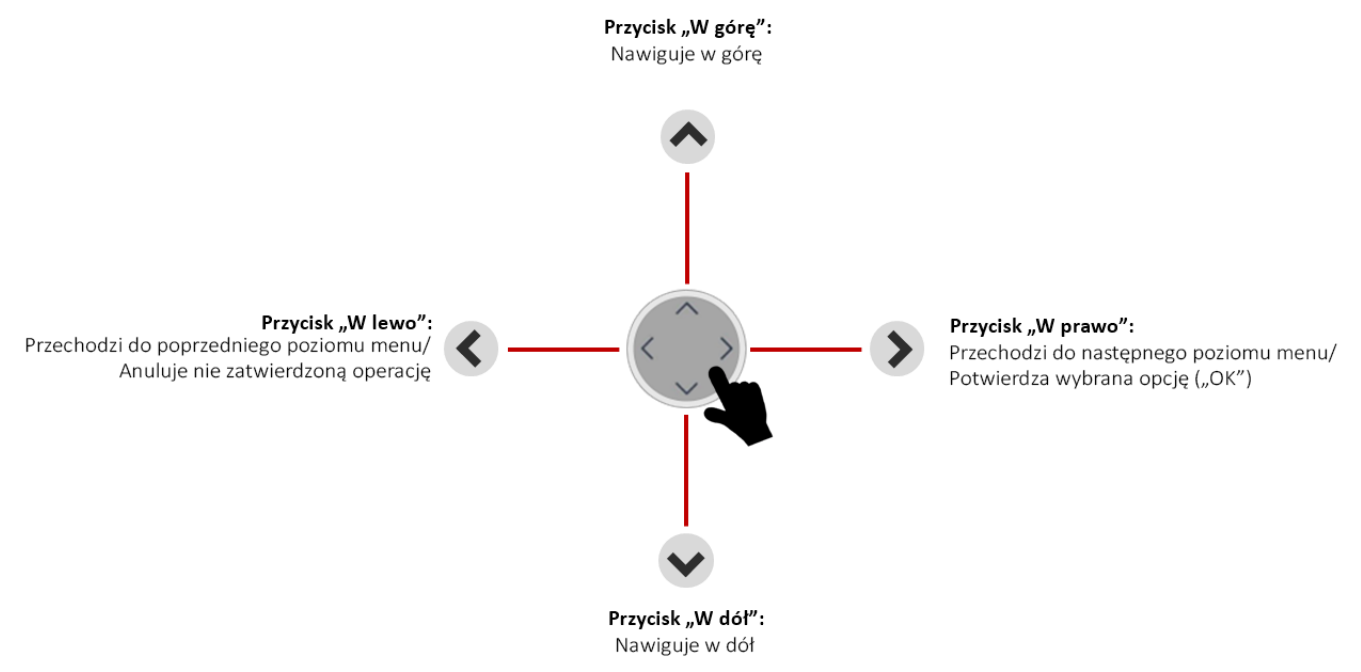

<span id="page-12-2"></span>Rysunek 7: Nawigacja w menu

## <span id="page-12-1"></span>**3.5 Wskaźnik statusu i jego sygnalizacja**

Wskaźnik statusu to pierścień LED wokół przycisku nawigacji. Dodatkowo brzęczyk sygnalizuje dźwiękiem stan urządzenia ZMPDbox. Wskaźnik statusu wspomaga kierowcę podczas jazdy i przekazuje kierowcy informacje o różnych interakcjach.

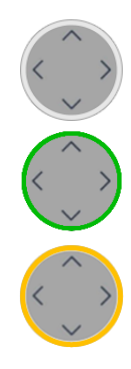

Urządzenie ZMPDbox nie jest aktywne.

Urządzenie ZMPDbox jest wyłączone lub znajduje się w trybie uśpienia (patrz rozdział 6.2).

Urządzenie ZMPDbox jest aktywne i gotowe do pracy. Możesz jechać. Zwróć uwagę na informacje znajdujące się na wyświetlaczu.

UWAGA! Jeżeli wskaźnik stanu świeci na żółto sprawdź koniecznie wiadomość na wyświetlaczu. Przyczyny występowania tego typu sygnalizacji:

- OBU nie jest jeszcze spersonalizowane,
- usługa poboru opłat drogowych w bieżącej lokalizacji (w której aktualnie znajduje się pojazd) nie jest (jeszcze) zarezerwowana/aktywna lub
- OBU znajduje się w obszarze nie ma elektronicznego systemu poboru opłat (np. Holandia) lub usługa pobierania opłat nie jest dostępna dla tego urządzenia OBU.

Sprawdź (za pomocą menu wyświetlacza), które usługi opłat drogowych są aktywowane. W przypadku obowiązku uiszczenia opłaty za przejazd, skorzystaj z urządzeń do poboru opłat lokalnego operatora poboru opłat.

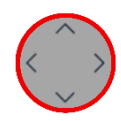

Krytyczny problem, wpływający na pobieranie opłat. Zakaz kontynuowania podróży. W tym przypadku ZMPDbox jest aktywny, ale nie jest gotowy do pracy. Czerwony kolor wskaźnika stanu i komunikat o błędzie pojawią się w przypadku:

- wady technicznej,
- zablokowania usługi poboru opłat (przez Partnera Serwisowego lub podmiot pobierający opłatę),
- braku sygnału GPS przez ponad 30 minut,
- OBU ma włączony tryb transportowy w Szwajcarii (CHlsv).

W takich przypadkach nie należy kontynuować jazdy z OBU i skontaktować się z działem obsługi klienta. Jeśli z oczywistych powodów nie masz zasięgu GPS, np. jeśli znajdujesz się w tunelu lub garażu, jedź do miejsca gdzie będzie zasięg GPS.

Ilekroć wskaźnik stanu ma kolor czerwony, będzie również pulsował (domyślnie), sygnalizując problem. Więcej informacji na temat sprawdzania OBU ZMPDbox można znaleźć w rozdziale 7 - Rozwiązywanie problemów.

Głośnik - do sygnalizacji akustycznej:

- sygnalizacja wykonanych działań lub ostrzeżeń, np. brak odbioru GPS,
- informacje zwrotne dotyczące interakcji użytkownika, np. zmiany w menu,
- sygnalizacja dodatkowych informacji podczas jazdy.

## <span id="page-14-0"></span>**4. Instalacja ZMPDbox**

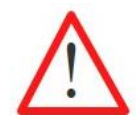

Urządzenie ZMPDbox jest zaprojektowane do pracy w zakresie napięcia 8 V - 32 V prądu stałego (DC) i musi być używane w tym zakresie. Jeśli instalacja w pojeździe może generować wyższe napięcia (np. rozruch z zewnętrznego źródła zasilania lub z dodatkowych silniejszych generatorów mocy w pojeździe), musisz odłączyć urządzenie od sieci na czas trwania napięcia wyższego niż zalecane.

ZMPDbox może być instalowane na dwa sposoby:

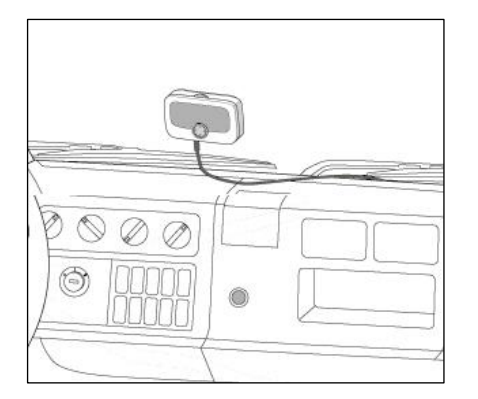

<span id="page-14-2"></span>Rysunek 8: Instalacja OBU na stałe

Instalacja na stałe:

Urządzenie ZMPDbox jest podłączone na stałe do instalacji elektrycznej pojazdu.

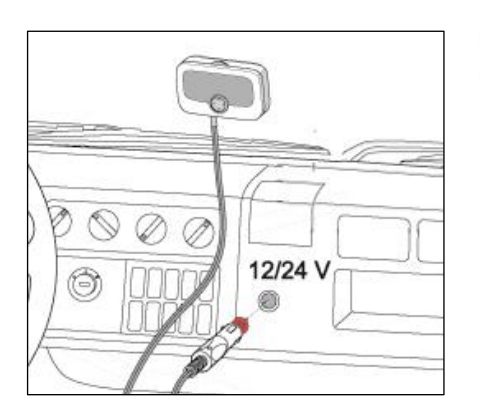

Instalacja elastyczna:

Urządzenie ZMPDbox jest podłączone do gniazda zapalniczki.

<span id="page-14-3"></span>Rysunek 9: Instalacja OBU elastyczna

Status źródła zasilania jest widoczny na wyświetlaczu urządzenia:

Zasilanie poprzez połączenie z instalacją elektryczną pojazdu.

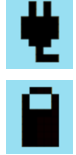

Zasilanie przez akumulator urządzenia. Proszę wziąć pod uwagę stan naładowania akumulatora podczas jazdy.

#### <span id="page-14-1"></span>**4.1 Umiejscowienie urządzenia ZMPDbox na szybie**

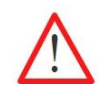

Zawsze montuj urządzenie OBU w taki sposób, aby pole widzenia kierowcy nie było ograniczone!

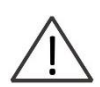

Proszę wziąć pod uwagę różne właściwości szyby, np. metalizowane, niemetalizowane obszary, w zależności od zamontowanej szyby w samochodzie. Sprawdź charakterystykę przedniej szyby w dokumentacji swojego pojazdu. Powłoka przedniej szyby może utrudniać komunikację urządzenia ZMPDbox z systemami GPS i GPRS.

Umieść urządzenie ZMPDbox po wewnętrznej stronie przedniej szyby w taki sposób, aby:

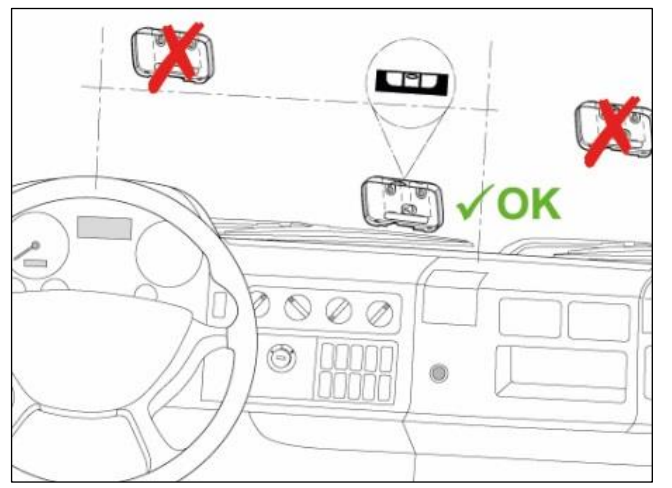

Rysunek 10: Prawidłowe miejsce montażu OBU na szybie

- pole widzenia kierowcy nie było osłabione podczas jazdy,
- wybrana pozycja nie znajdowała się w pobliżu ruchomych części, np. osłony poduszek powietrznych pojazdu,
- ZMPDbox jest widoczny z zewnątrz i nie jest zakryty przez inne elementy, takie jak wycieraczki przedniej szyby, gdy są w stanie spoczynku,
- ZMPDbox nie ograniczał funkcji wywietrzników,
- w przypadku metalizowanej szyby przedniej umieścić w obszarze niemetalizowanym,
- przestrzegane są przepisy i regulacje, a także zalecenia producenta pojazdu.

#### <span id="page-15-1"></span><span id="page-15-0"></span>**4.2 Montaż ZMPDbox na przedniej szybie**

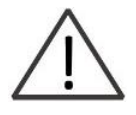

Mocowanie podkładek samoprzylepnych do szyby przedniej należy wykonywać w temperaturze powyżej 20 ° C. Klej podkładek klejących osiąga swoją końcową wytrzymałość 72 h po nałożeniu w temperaturze 20° C lub wyższej. W razie potrzeby zaparkować pojazd w pomieszczeniu z odpowiednią temperaturą i przykleić uchwyt.

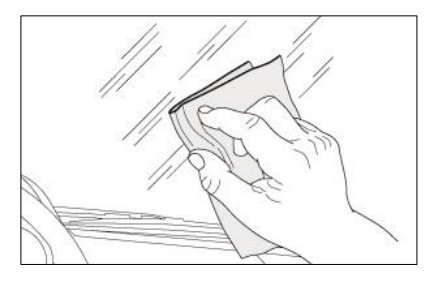

Starannie wyczyść wybrane miejsce na przedniej szybie za pomocą ściereczki do czyszczenia. Poczekaj, aż powierzchnia wyschnie.

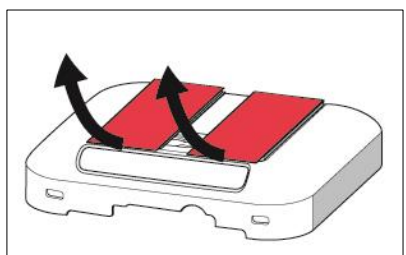

Usuń folie ochronne z podkładek samoprzylepnych. Przymocuj uchwyt w wybranej pozycji za pomocą podkładek samoprzylepnych.

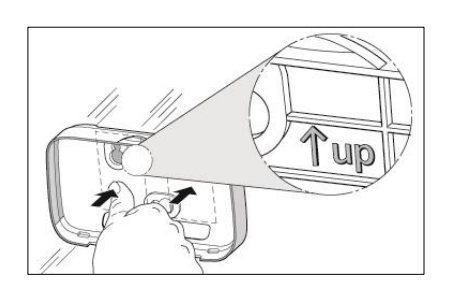

Stosuj się do znaku  $\uparrow$  w górę, aby uzyskać właściwy kierunek uchwytu. Ustaw uchwyt i mocno dociśnij w obszarach podkładek.

<span id="page-15-2"></span>Rysunek 11: Montaż urządzenia ZMPDbox na przedniej szybie

#### <span id="page-16-0"></span>**4.3 Montaż urządzenia ZMPDbox w uchwycie**

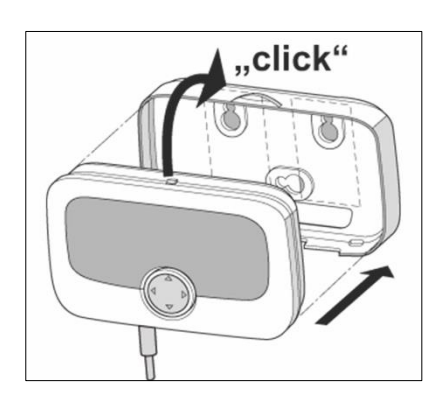

Umieść urządzenie ZMPDbox bezpośrednio przed uchwytem. Wsuń jego dolną część w zaczepy a następnie dociśnij górną do momentu usłyszenia "kliknięcia" zaczepu górnego. Sprawdź właściwą pozycję urządzenia ZMPDbox. Urządzenie nie powinno się przemieszczać w uchwycie. Sprawdź to dokładnie.

<span id="page-16-2"></span>Rysunek 12: Montaż urządzenia ZMPDbox w uchwycie

#### <span id="page-16-1"></span>**4.4 Instalacja na stałe**

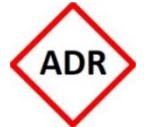

W przypadku pojazdów ADR dozwolona jest tylko instalacja stała. Musi to być wykonane przez upoważniony personel. Jeśli chcesz zainstalować urządzenie w pojeździe ADR, skontaktuj się z obsługą klienta.

Instalację na stałe ZMPDbox należy wykonać na dostarczonym schemacie obwodu. Użyj odpowiednich bezpieczników.

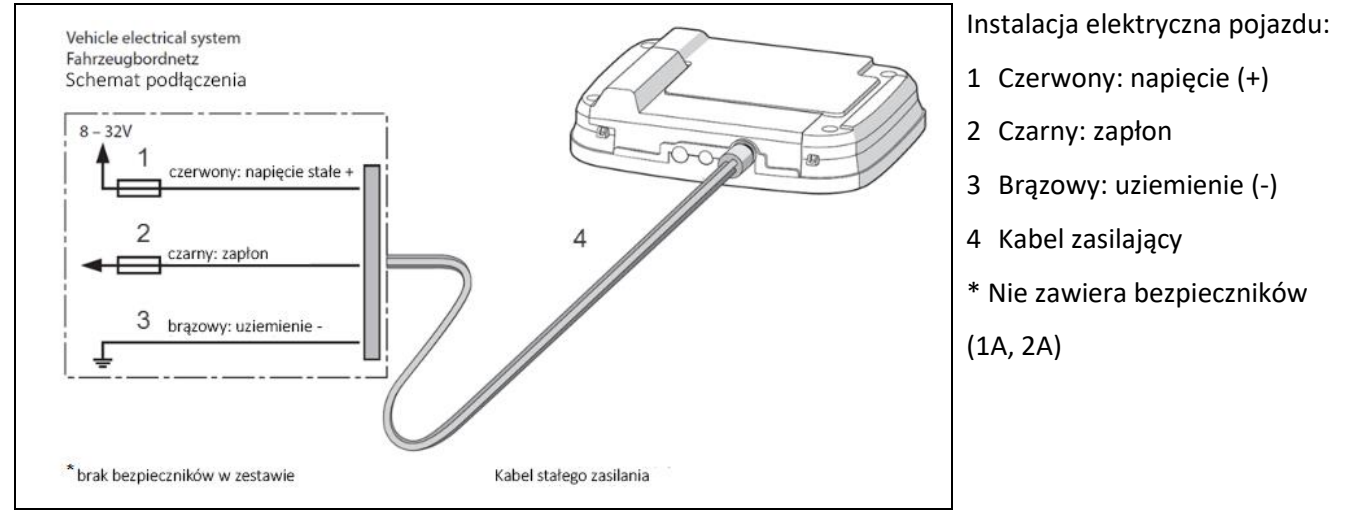

<span id="page-16-3"></span>Rysunek 13: Schemat podłączenia dla instalacji stałej

Aby uzyskać dodatkowe informacje, skontaktuj się z działem obsługi klienta.

#### <span id="page-17-0"></span>**4.5 Instalacja elastyczna**

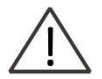

Zamocuj kabel zasilający w taki sposób, aby nie mógł zostać odłączony podczas prowadzenia pojazdu lub w inny sposób negatywnie wpłynął na działanie pojazdu.

Użyj adaptera, aby podłączyć ZMPDbox do złącza zasilania w zależności od gniazda w samochodzie.

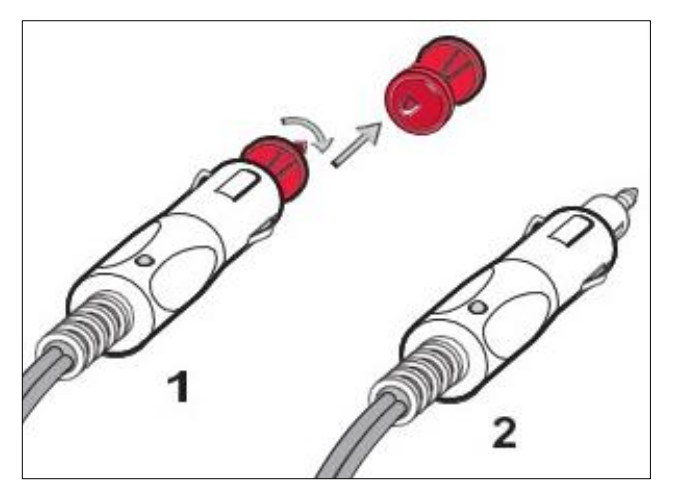

Elastyczne podłączenie dla:

- 1 Gniazda standardowego DIN
- 2 Złącza zapalniczki samochodowej

<span id="page-17-1"></span>Rysunek 14: Schemat podłączenia dla instalacji elastycznej

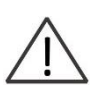

Podczas jazdy akumulator urządzenia jest ładowany.

W trybie bateryjnym (kabel odłączony z zasilania) urządzenie ZMPDbox będzie zasilane przez akumulator przez 4 godziny.

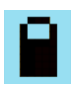

Poziom naładowania baterii pojawi się na wyświetlaczu.

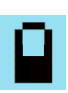

Proszę wziąć pod uwagę stan naładowania akumulatora podczas jazdy. OBU emituje sygnał ostrzegawczy, gdy użytkownik odłączy zasilanie.

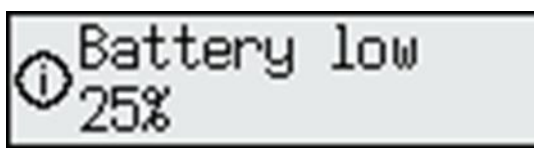

Jeśli poziom naładowania akumulatora spadnie poniżej 25%: OBU wyemituje sygnał dźwiękowy i wyświetli komunikat ostrzegawczy. Użytkownik musi nacisnąć przycisk OK, aby wrócić do normalnego ekranu.

Jeśli poziom naładowania akumulatora spadnie poniżej 10%: OBU wyemituje sygnał dźwiękowy i wyświetli komunikat ostrzegawczy. Użytkownik musi nacisnąć przycisk OK, aby wrócić do normalnego ekranu.

## <span id="page-18-0"></span>**5. Menu urządzenia OBU i wymagania podmiotów poboru opłat**

#### <span id="page-18-1"></span>**5.1 Menu urządzenia OBU**

Wartości w poniższej tabeli menu są tylko przykładami i mogą się różnić w Twoim urządzeniu ZMPDbox.

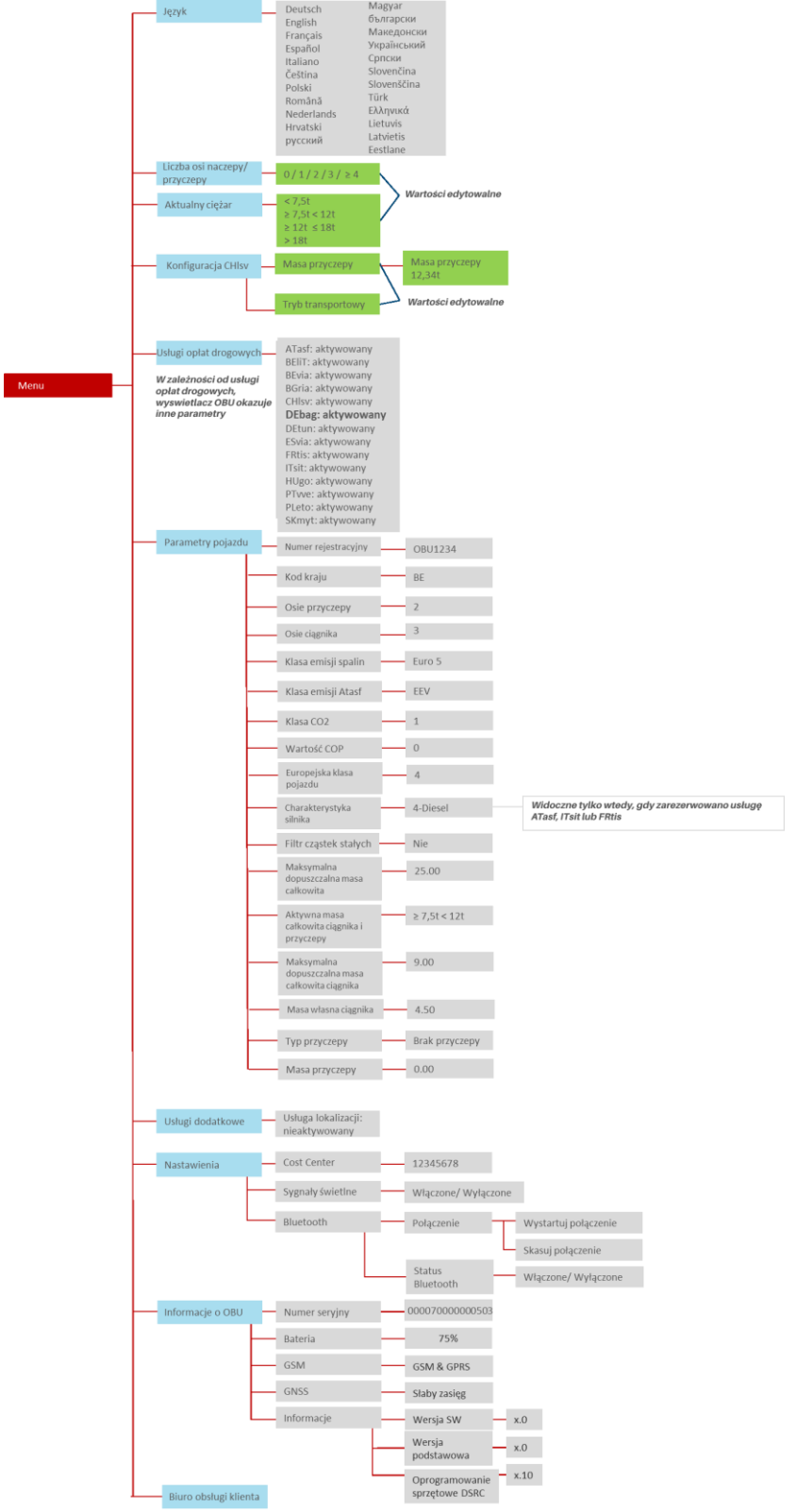

<span id="page-18-2"></span>Rysunek 15: Struktura menu urządzenia OBU

#### <span id="page-19-0"></span>**5.2 Ustawienia parametrów OBU**

Aby korzystać z usług EETS, należy wprowadzić do urządzenia parametry pojazdu. Są one podstawą do identyfikacji pojazdu i obliczenia kwoty opłaty drogowej. Należą do nich na przykład numer rejestracyjny pojazdu, dopuszczalna masa całkowita, klasa emisji spalin.

Rejestracja klienta do usług EETS jest wykonywana przez partnera serwisowego. Przesyłanie niezbędnych danych do urządzenia ZMPDbox odbywa się automatycznie podczas personalizacji OBU. W niektórych przypadkach parametry OBU dla danego systemu poboru opłat muszą być aktualizowane przez kierowcę podczas jego podróży. Zostaną one wyjaśnione poniżej.

Poniższe przykłady pokazują w jaki sposób kierowca może przeglądać menu OBU w celu znalezienia odpowiednich informacji oraz w jaki sposób może wprowadzać i aktualizować informacje. Tylko wybrane parametry wpływające na stawki opłat są wyświetlane na urządzeniu w zależności od obszaru w którym się ono znajduje.

#### <span id="page-19-1"></span>**5.2.1 Wybór języka**

Po wybraniu żądanego języka naciśnij prawy przycisk, aby zatwierdzić (= zapisz wartość). Sygnał dźwiękowy potwierdzi prawidłowe zapisanie danych, a język się zmieni.

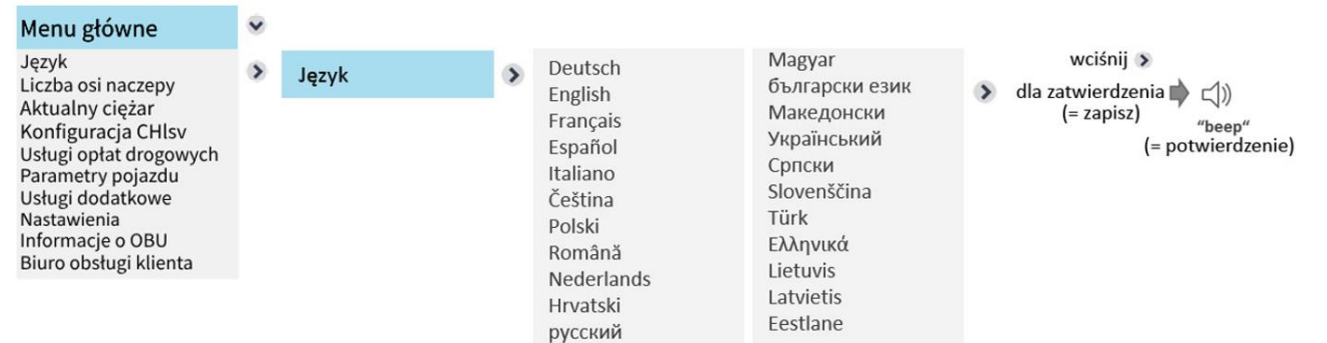

#### <span id="page-19-2"></span>**5.2.2 Zmiana liczby osi naczepy/przyczepy**

Kierowca musi zawsze sprawdzić i/lub zaktualizować liczbę osi przyczepy podczas wprowadzania nowej domeny opłat drogowych, szczególnie w przypadku dołączania lub odłączani przyczepy. Przykład:

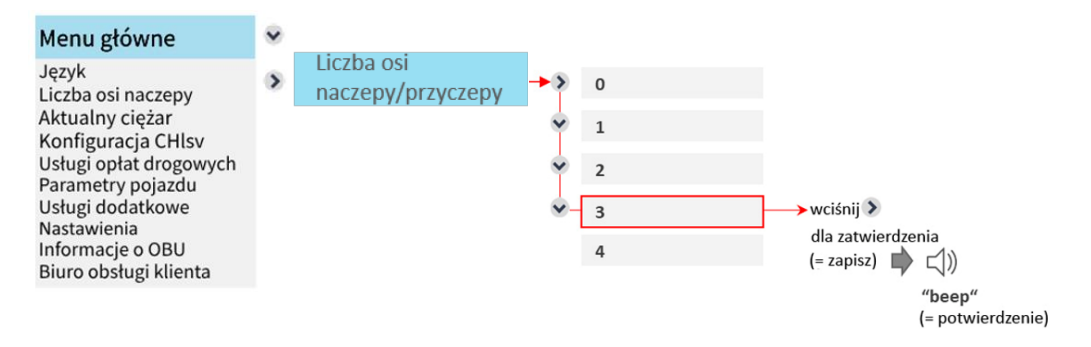

Tutaj liczba osi przyczepy zmienia się z zera (bez przyczepy) na trzy. Po zaktualizowaniu wartości naciśnij prawy przycisk "OK", aby zapisać zmianę. Wyjdź z menu, naciskając dwukrotnie lewy klawisz < < , aby wrócić do ekranu początkowego.

Można także użyć tego menu, aby sprawdzić aktualnie ustawioną liczbę osi. Jeśli nie chcesz ich zmieniać, wyjdź z menu, naciskając lewy klawisz <sup><</sup> bez naciskania "ok". Jeśli naciśniesz lewy klawisz bez zapisywania, a liczba osi nie zostanie zmodyfikowana, przez kilka sekund zostanie wyświetlony ekran informacyjny: "Wartość niezmieniona" i zachowana zostanie stara wartość.

#### <span id="page-20-0"></span>**5.2.3 Zmiana aktualnej masy zestawu dla usługi poboru opłat w Niemczech (DEbag) i w Polsce (PLeto).**

W przypadku opłat drogowych w Niemczech (DEbag) użytkownik musi zawsze sprawdzić i/lub zaktualizować wartość do aktualnej masy całkowitej zestawu przed wjazdem do Niemiec, zwłaszcza gdy przyczepa była sprzęgana lub odłączona. Obecna masa całkowita zestawu (GTW) jest maksymalną dopuszczalną masą całkowitą ciągnika i aktualnie dołączonej naczepy/przyczepy.

Dla opłat drogowych w Polsce (PLeto) kierowca może ustawić na urządzeniu aktualną masę zestawu ale nie jest to wymagane. Przykład:

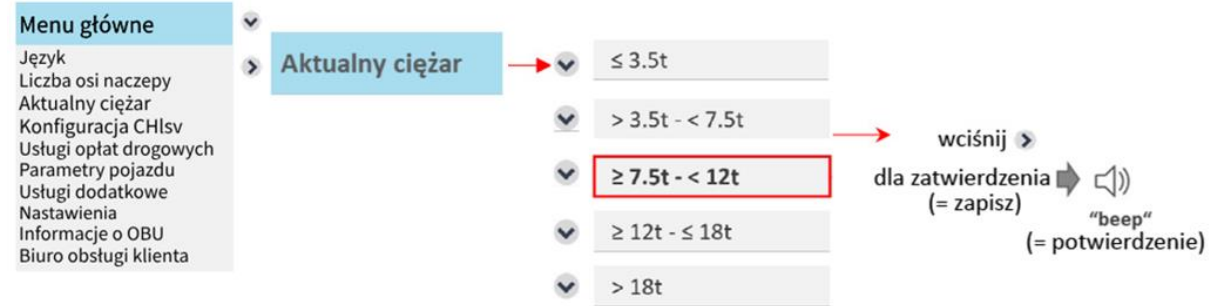

W tym przypadku waga zmienia się z wartości: "mniej niż 7,5 tony" na wartość: "między 7,5t a 12t." z powodu podpięcia przyczepy. Po zaktualizowaniu wartości naciśnij prawy klawisz >, aby wybrać "ok". Wyjdź z menu, naciskając dwukrotnie lewy klawisz  $\leq$ , aby wrócić do ekranu początkowego.

Możesz także użyć tego menu, aby sprawdzić tylko aktualnie ustawioną wagę. Jeśli nie chcesz jej zmieniać, wyjdź z menu, naciskając lewy klawisz < bez naciskania "ok". Jeśli naciśniesz lewy klawisz bez zapisywania, a waga nie zostanie zmodyfikowana, przez kilka sekund zostanie wyświetlony ekran informacyjny: "Wartość nie zostanie zmieniona", i poprzednia wartość pozostanie bez zmian.

#### <span id="page-20-1"></span>**5.2.4 Konfiguracja usługi poboru opłat drogowych Szwajcarii (CHlsv)**

#### **5.2.4.1 Ustawienie masy naczepy/przyczepy dla usługi poboru opłat drogowych Szwajcarii (CHlsv)**

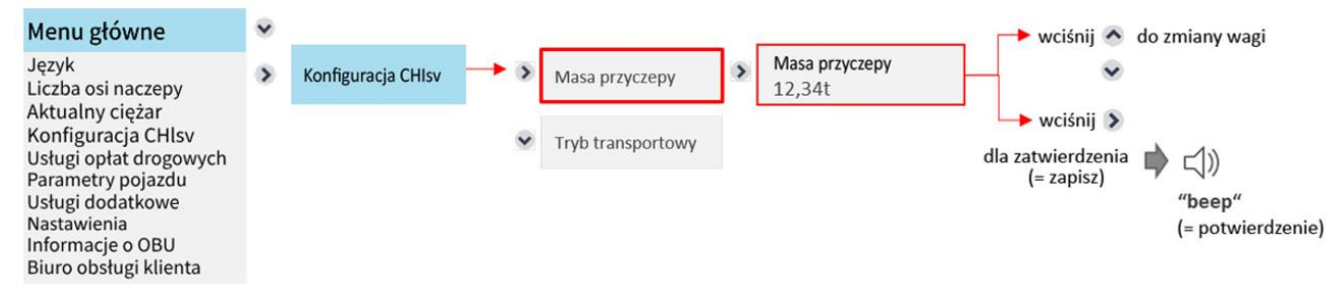

W przypadku usługi CHlsv użytkownik zawsze musi sprawdzić i/lub zaktualizować parametr masy przyczepy przed wjazdem do Szwajcarii, zwłaszcza gdy przyczepa była podłączona lub odłączona. Bieżąca masa całkowita przyczepy (GTW) to maksymalna dopuszczalna masa podłączonej naczepy/przyczepy.

Gdy usługa opłat drogowych w Szwajcarii jest włączona na urządzeniu OBU, parametr masy całkowitej przyczepy jest konfigurowany w urządzeniu OBU. Jeżeli podpięta jest przyczepa o innej masie, kierowca powinien odpowiednio zmodyfikować parametr masy przyczepy.

Masę przyczepy można zmienić w podmenu "Masa przyczepy", które jest częścią menu głównego "Konfiguracja CHlsv". Cyfra, którą można zmienić, jest podświetlona szarym kursorem. Można to zmienić za pomocą klawisza ~ "W górę" lub ~ "W dół". Dłuższe naciśnięcie < lub > przesuwa pozycję kursora o jedną pozycję w prawo lub w lewo.

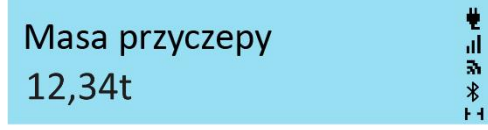

Po zaktualizowaniu wartości wciśnij na krótko prawy przycisk, aby zatwierdzić wybór. Opuść menu, naciskając kilkakrotnie < < < lewy przycisk, aby powrócić do ekranu startowego. Masa przyczepy jest istotna tylko wtedy, gdy używana jest przyczepa (liczba osi przyczepy musi być ustawiona na urządzeniu OBU na wartość większą niż 0). Nie należy jej ustawiać na zero, jeśli przyczepa jest używana (wartość zero nie może być wprowadzona przez kierowcę jako dopuszczalna masa).

Można również użyć tego menu, aby sprawdzić aktualnie ustawioną wagę. Jeśli nie chcesz zmieniać wagi, wyjdź z menu bez zapisywania, naciskając lewy przycisk. Jeśli wyjdziesz z menu bez zapisywania, a waga została wcześniej zmieniona, na kilka sekund zostanie wyświetlony komunikat "Wartość niezmieniona" i zostanie zachowana stara wartość.

#### **5.2.4.2 Tryb transportowy (jazda bez udziału kierowcy) dla usługi poboru opłat drogowych Szwajcarii (CHlsv)** Jeśli pojazd nie jest samojezdny (np. pojazd jest załadowany na pociąg), użytkownik drogi może aktywować tryb transportu (dotyczy tylko podróży na terenie Szwajcarii). Odbywa się to poprzez podmenu "Tryb transportu", które jest częścią menu głównego "Konfiguracja CHlsv".

Aby aktywować tryb transportu, użytkownik drogi wybiera "Transport mode on", a następnie naciska prawy klawisz, aby uzyskać "ok". To aktywuje tryb transportu.

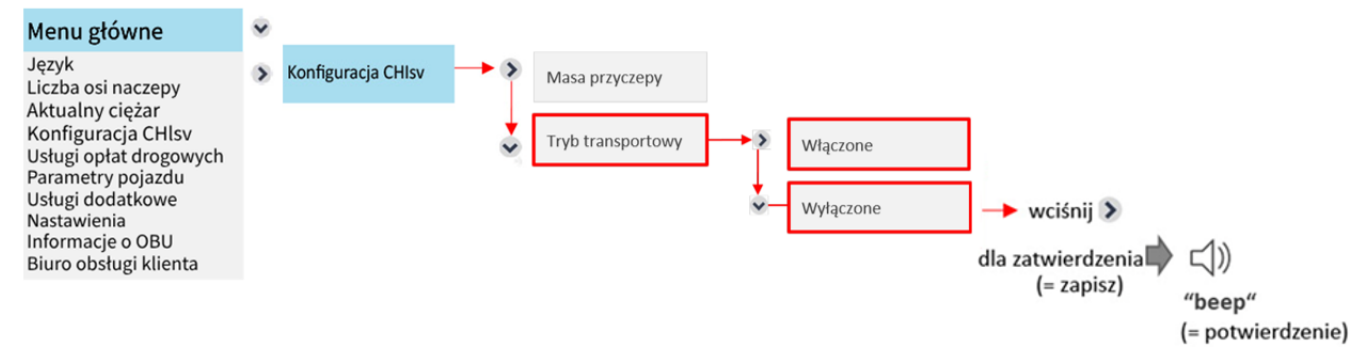

Podczas podróży w trybie transportowym OBU zmienia kolor na czerwony i wyświetla poniższy ekran. Kilometry przejechane na kolejowym środku transportu nie będą uwzględniane przy obliczaniu opłaty drogowej.

## P Pobór opłat wyłączony **CHISV** ☀

Tryb transportu można już ustawić poza Szwajcarią. W takim przypadku urządzenie pokładowe automatycznie przełączy się w tryb transportu po przekroczeniu granicy szwajcarskiej. Tryb transportu jest aktywny do momentu dezaktywacji lub do momentu przekroczenia przez OBU granicy szwajcarskiej i opuszczenia Szwajcarii. Ustawienie trybu transportowego pozostaje niezmienione po wyjeździe ze Szwajcarii.

#### <span id="page-22-0"></span>**5.2.5 Sprawdzenie aktywnych usług opłat drogowych**

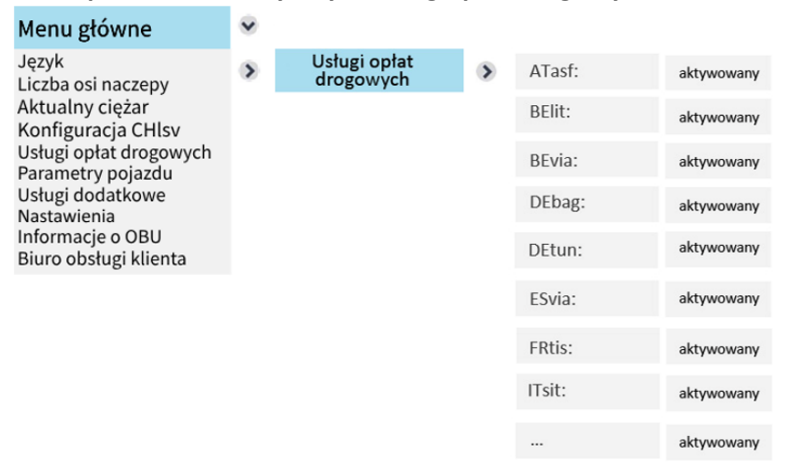

Wyświetlacz OBU pokazuje wszystkie zarezerwowane usługi opłat drogowych. Jeśli OBU nie jest personalizowane dla usługi opłaty drogowej, nazwa usługi opłaty drogowej nie będzie widoczna na liście. W powyższym przykładzie usługa opłat drogowych dla: Danii/Szwecji (DKbri), Bułgarii (BGria), Polski (PLeto), Portugalii (PTvve), Słowacji (SKmyt), Szwajcarii (CHlsv), i Węgier (HUgo) nie jest zamówiona i dlatego są wymienione na liście.

#### <span id="page-22-1"></span>**5.2.6 Sprawdzenie parametrów pojazdu**

Wszystkie parametry pojazdu można sprawdzić na liście parametrów, jak pokazano poniżej.

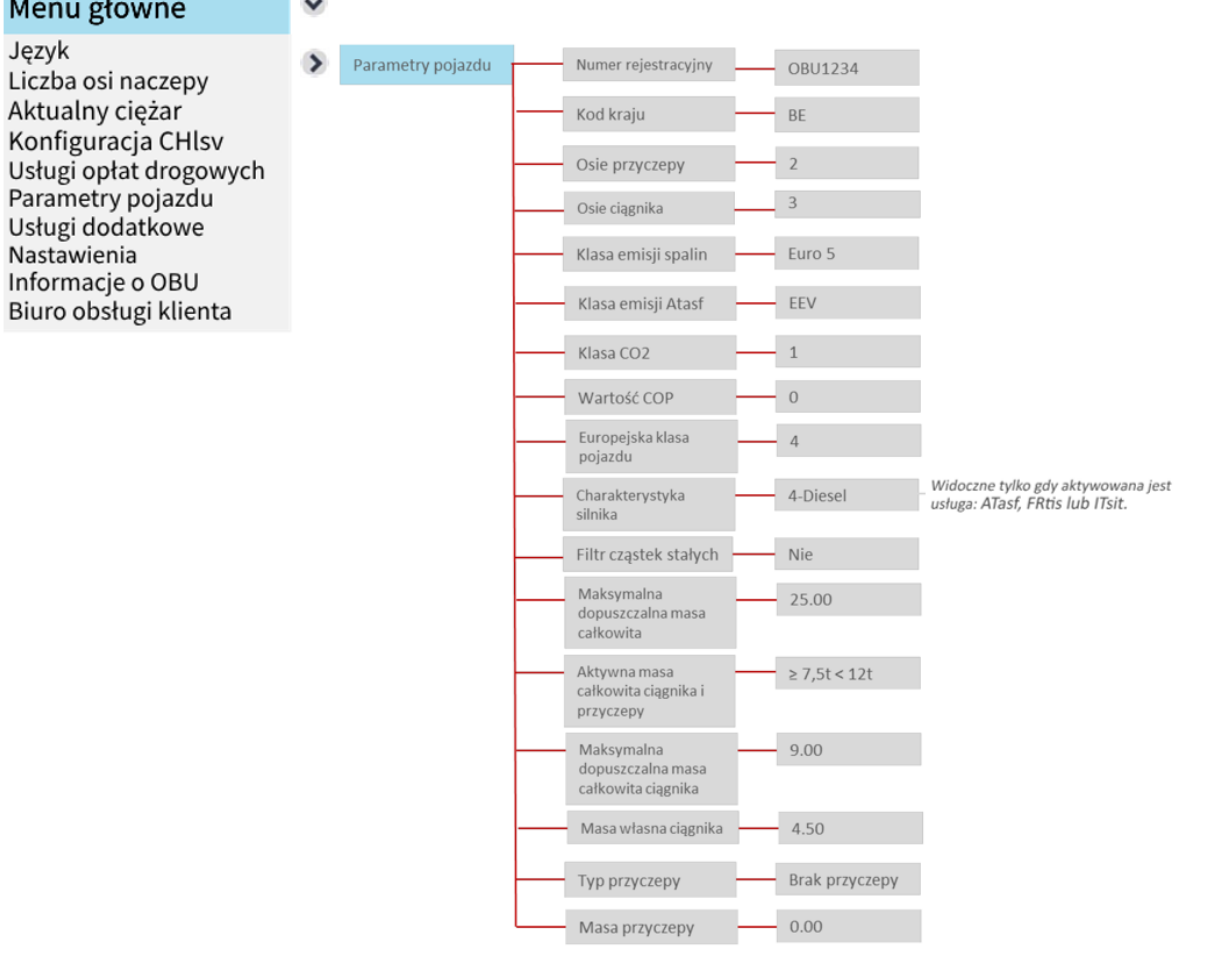

Informacja: W przypadku wartości, które nie są ustawione przez kierowcę tj.: klasa emisji, liczba osi ciągnika lub filtr cząstek stałych, należy pamiętać, że są one wprowadzane przez agenta ZMPD i nie można ich zmieniać za pomocą urządzenia OBU.

Szczegóły filtra cząstek są wyświetlane jako wartość "Tak/Nie". "Tak" jest wyświetlane, jeśli określony filtr cząstek jest istotny dla opłat. "Nie" jest wyświetlane, jeśli zarejestrowany filtr cząstek stałych nie ma wpływu na obliczanie opłaty.

Wartość CoP oznacza "CO2 w g/km". Jest ona opcjonalnie spersonalizowana dla Austrii i Włoch dla OBU. Atrybut "AT" jest wypełniony wartością "0", jeśli parametr nie został określony przez klienta.

#### <span id="page-23-0"></span>**5.2.7 Usługi dodatkowe**

Wchodząc do pozycji "Usługi dodatkowe", wyświetlane są wszystkie aktywowane usługi dodane.

#### <span id="page-23-1"></span>**5.2.8 Ustawienia**

Pozycja menu "Nastawienia" pozwala użytkownikowi skonfigurować następujące elementy:

- Centrum kosztów,
- Sygnały świetlne (pulsowanie) diody LED,

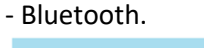

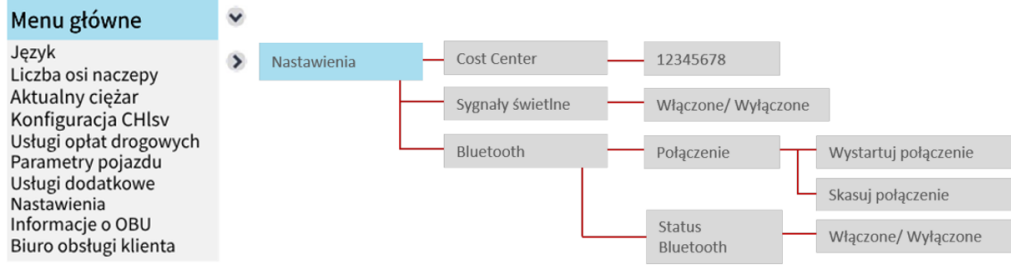

#### **5.2.8.1 Ustawienia centrum kosztów**

 $212345678$ Ustawienia ogólne  $\rightarrow$ Cost Center

Wejście do centrum kosztów jest opcjonalne. Jeśli chcesz, możesz tutaj wpisać numer centrum kosztów. Użyj następujących znaków (do 8): Znaki A-Z, cyfry 0–9, znaki specjalne (-) minus, (,) przecinek, (.) kropka i spacje. Możesz wybierać postacie za pomocą przycisków w górę, w dół i w prawo. Zapisz swój wpis, przytrzymując przycisk "w prawą".

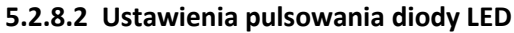

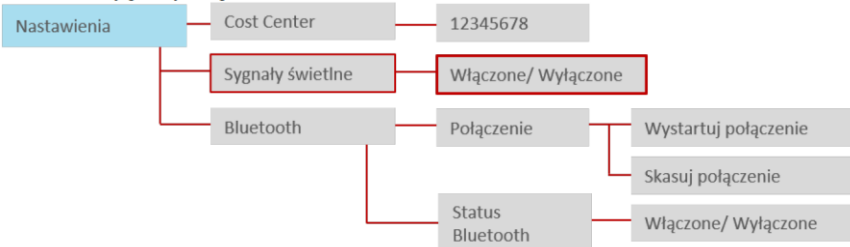

W menu znajduje się opcja skonfigurowania migania diody LED. Pulsowanie pojawia się w przypadku czerwonej lub żółtej diody LED. Jest ono domyślnie włączone. Za pomocą menu można przełączyć tryb na "nieaktywny". Naciśnij przycisk "w prawą" aby zatwierdzić wybór.

#### **5.2.8.3 Ustawienia Bluetooth**

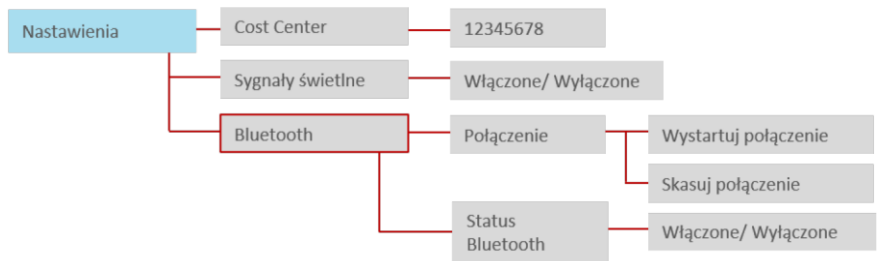

Dostęp do pozycji menu Bluetooth oferuje użytkownikowi opcje (1: Parowanie) łączenia/rozłączania z urządzeniem mobilnym (np. smartfon) lub (2: Stan Bluetooth) do zmiany aktualnego stanu modułu Bluetooth (wł./wył.). Naciśnij prawy klawisz, aby wybrać ("ok"); naciśnij lewy klawisz, aby wrócić.

#### Parowanie

Rozpoczęcie procesu parowania Bluetooth wygeneruje nowy PIN Bluetooth, który jest tymczasowo wyświetlany na HMI. Po wprowadzeniu i potwierdzeniu PIN na smartfonie nawiązywane jest połączenie pomiędzy OBU a smartfonem. (Uwaga: proces parowania Bluetooth zakończy się w przypadku braku aktywności). Odwrotność czyli "Usunięcie parowania" usunie wszystkie istniejące parowania (poprzednie połączenia) z modułu Bluetooth OBU.

OBU może ponownie połączyć się ze znanymi urządzeniami - nie jest wtedy konieczne nowe parowanie.

#### Stan Bluetooth

Użytkownik może aktywować/dezaktywować moduł Bluetooth, aby zezwolić/zabronić wykonania (istniejącego/nowego) połączenia z innym urządzeniem. Moduł Bluetooth jest domyślnie wyłączony.

Aby odsłonić wszystkie funkcje Bluetooth, w sklepie Google Play dostępna jest aplikacja towarzysząca T4E OBU na smartfony z systemem Android:

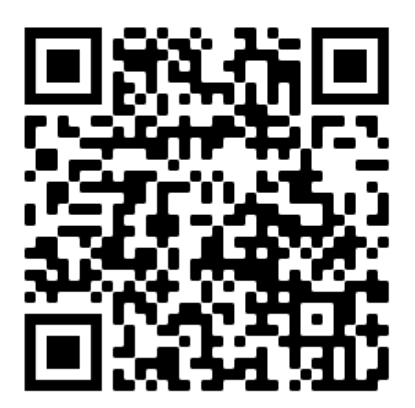

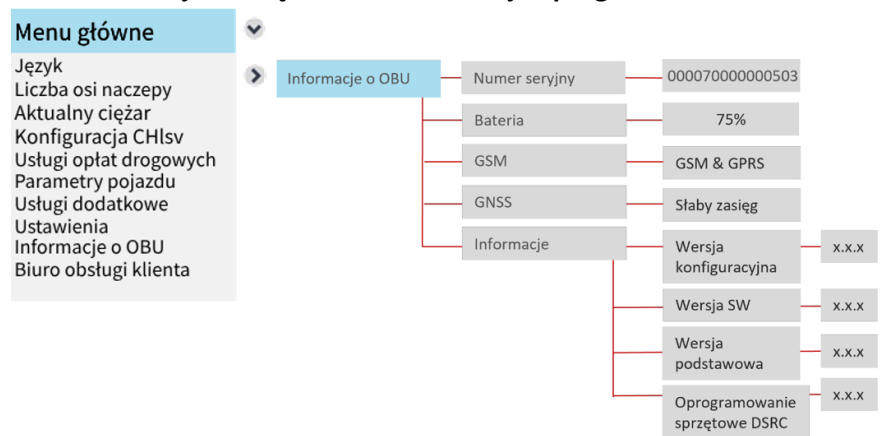

#### <span id="page-25-0"></span>**5.2.9 Informacje o urządzeniu OBU i wersja oprogramowania**

#### <span id="page-25-1"></span>**5.2.10 Wyświetlanie numeru kontaktowego na infolinię**

Proszę zanotować tutaj numer telefonu biura obsługi klienta:

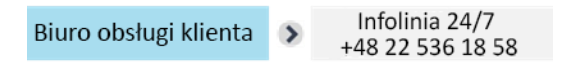

Ta funkcja będzie dostępna w przyszłości. Obecnie nie ma jednego numeru kontaktowego i urządzenie wyświetla w tym miejscu "NA". Prosimy o kontaktowanie się w przypadku problemów na wyżej wymieniony numer telefonu.

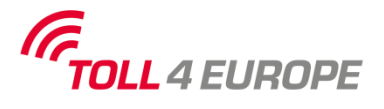

#### **5.3 Zmiana parametrów urządzenia OBU - wymogi operatorów**

Podmiot pobierający opłaty i systemy opłat drogowych żądają wprowadzania i aktualizacji określonych danych do urządzenia pokładowego, a tym samym do wyświetlania na urządzeniu OBU innych informacji. W zależności od specjalnych przepisów dotyczących obszaru poboru opłat, liczba osi i dopuszczalna masa całkowita muszą być wprowadzone osobno przez kierowcę w odniesieniu do bieżącego zestawu pojazdów. W ramach obowiązku deklaracji własnej kierowca jest odpowiedzialny za poprawność tych informacji.

Przed rozpoczęciem jazdy kierowca musi sprawdzić zgodność OBU i pojazdu. Kierowca zawsze musi aktualizować liczbę osi przyczepy na OBU ZMPDbox po podłączeniu lub odłączeniu przyczepy/naczepy.

<span id="page-26-0"></span>**Obszar poboru Dane wyświetlane na ekranie Zmienne parametry do Wyjaśnienie OBU ustawienia przez kierowcę. opłat** Niemcy (DEbag) **PDEbag ŭ≥7.5 ← 13** Liczba osi naczepy/przyczepy **Liczba osi**: na urządzeniu zawsze jest wyświetlana aktualna,  $\triangleright$  Menu => Liczba osi rzeczywista całkowita liczba osi dla zestawu pojazdów (ciągnik + **LPN1234** 顾5 naczepy/przyczepy przyczepa - w tym przypadku: "A3"), która może się różnić w zależności od rodzaju przyczepy i dlatego osie przyczepy muszą być określone osobno przez kierowcę za pośrednictwem urządzenia OBU. Liczbę osi przyczepy ustawiamy wchodząc w menu, wybieramy: Menu => Liczba osi przyczepy/naczepy, na przykład "3". **Aktualna dopuszczalna masa Waga**: Nowa, rzeczywista dopuszczalna masa całkowita zestawu **całkowita zestawu pojazdów**: musi zostać zaktualizowana od razu po podpięciu przyczepy/naczepy do ciągnika. Wybieramy zakres ciężaru za  $\triangleright$  Menu => Aktualna masa zestawu pomocą menu OBU, np. "≥ 12t - ≤ 18t", zawsze niższa wartość będzie wyświetlana na ekranie OBU. Niemieckie tunele: Brak konieczności wprowadzania danych przez kierowcę.-  $P$ DEtun  $\mathbf{\tilde{u}}$  - $H$ przejście Warnow + Herrentunel (DEwaT) **IPN1234**  $60 -$ ֦

Poniższa tabela pokazuje, które dane dotyczą poszczególnych obszarów poboru opłat, oraz jakie ekrany startowe OBU pojawią się w zależności od wybranej usługi EETS:

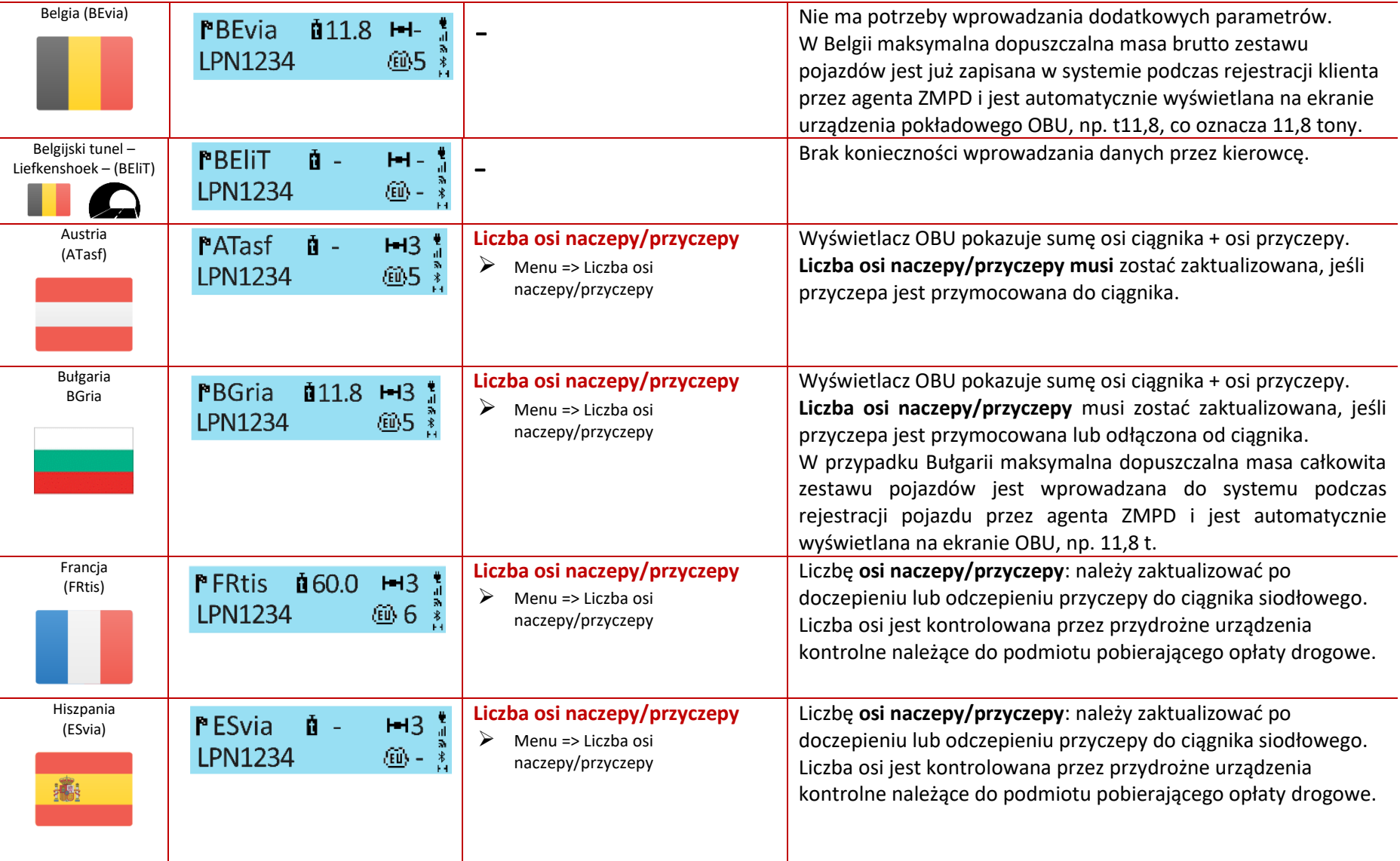

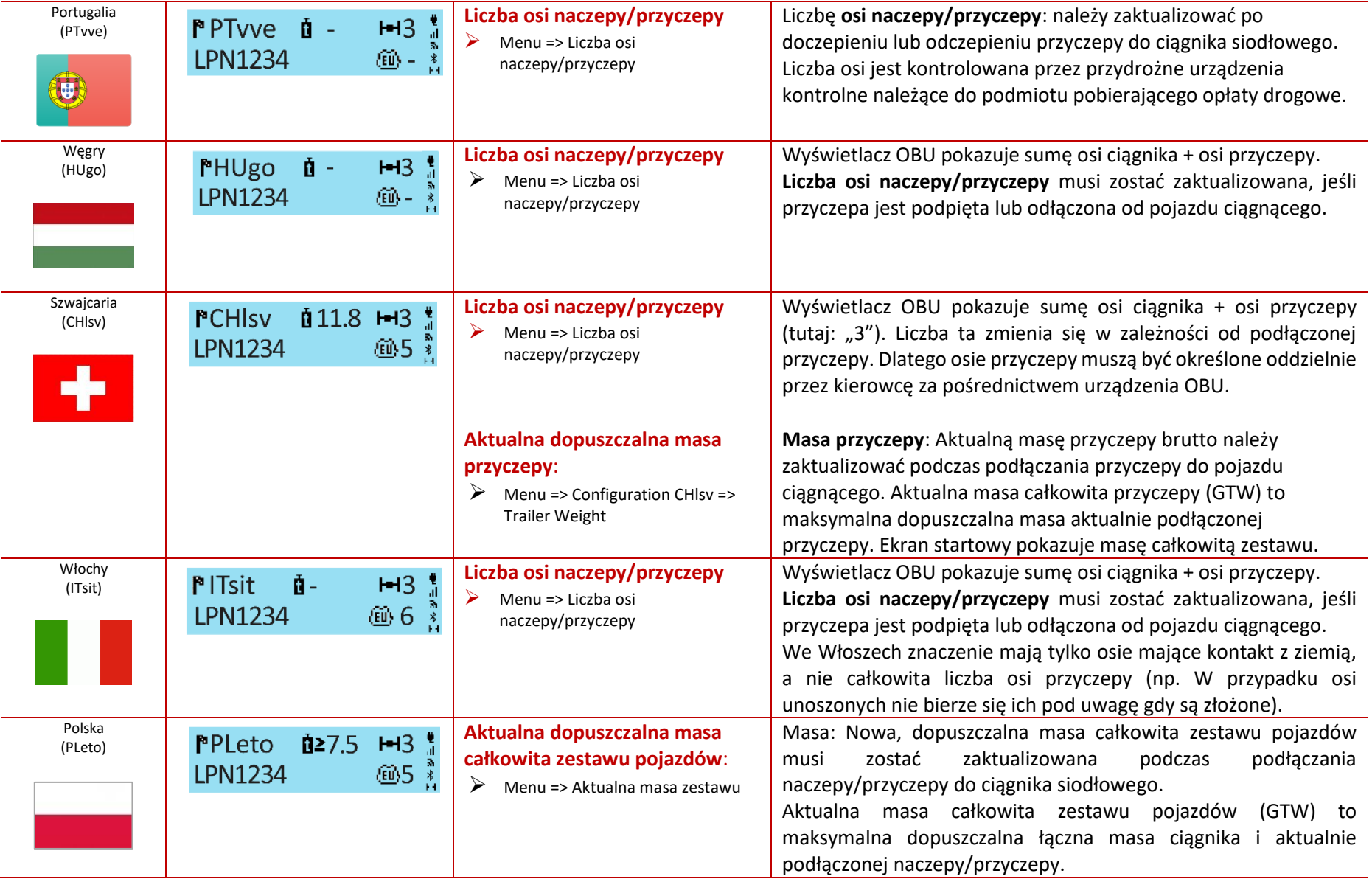

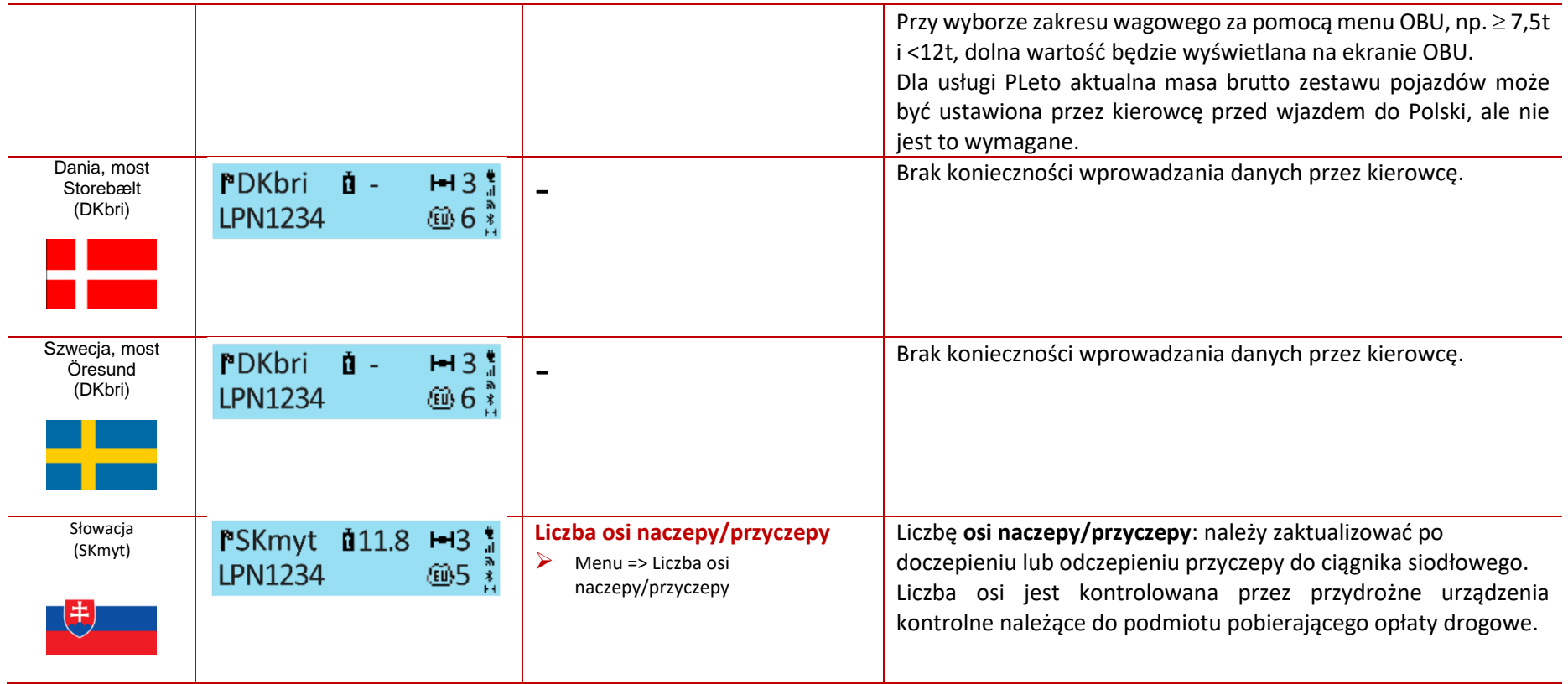

## <span id="page-30-0"></span>**5.4 Dedykowane pasy drogowe do automatycznego poboru opłat**

## **Informacje ogólne**

Wjeżdżając na płatną drogę, OBU musi być wpięte do zasilania. W trakcie jazdy po pasie do automatycznego poboru opłat nie można manipulować OBU.

Aby zapewnić optymalna detekcję urządzenia ZMPDbox na pasach opłat:

- Kierowca musi zapewnić, aby 4 metry dzieliło go od samochodu przed nim;
- Kierowca musi stosować się do oznakowania na pasie do automatycznego poboru opłat;
- Kierowca może przejechać przez bramkę wjazdową płatnej drogi tylko wtedy, gdy wskaźnik stanu OBU świeci na zielono.

Jeśli OBU zostanie wykryte pomyślnie, wyda dźwięk, światło na szlabanie zmieni kolor na zielony i bariera się otworzy.

## **Procedura postępowania w przypadku problemów związanych z użytkowaniem urządzenia OBU**

W przypadku wystąpienia awarii przy bramce wjazdowej kierowca musi w ostateczności wziąć bilet przy wjeździe na drogę płatną, a następnie zwrócić go i zapłacić alternatywnym środkiem płatniczym na wyjeździe. Należy pamiętać, że kierowca powinien mieć (a we Francji musi) zawsze alternatywny sposób zapłaty za niego (karta paliwowa, karta kredytowa lub gotówka). Lista akceptowanych metod płatności znajduje się na stronie internetowej każdego z operatorów opłat drogowych, właściwych dla danego kraju.

W razie potrzeby kierowca może nacisnąć przycisk pomocy na kolumnie alarmowej, a następnie postępować zgodnie z instrukcjami personelu poboru opłat.

Jeśli OBU jest uszkodzone, należy skontaktować się z infolinią ZMPD.

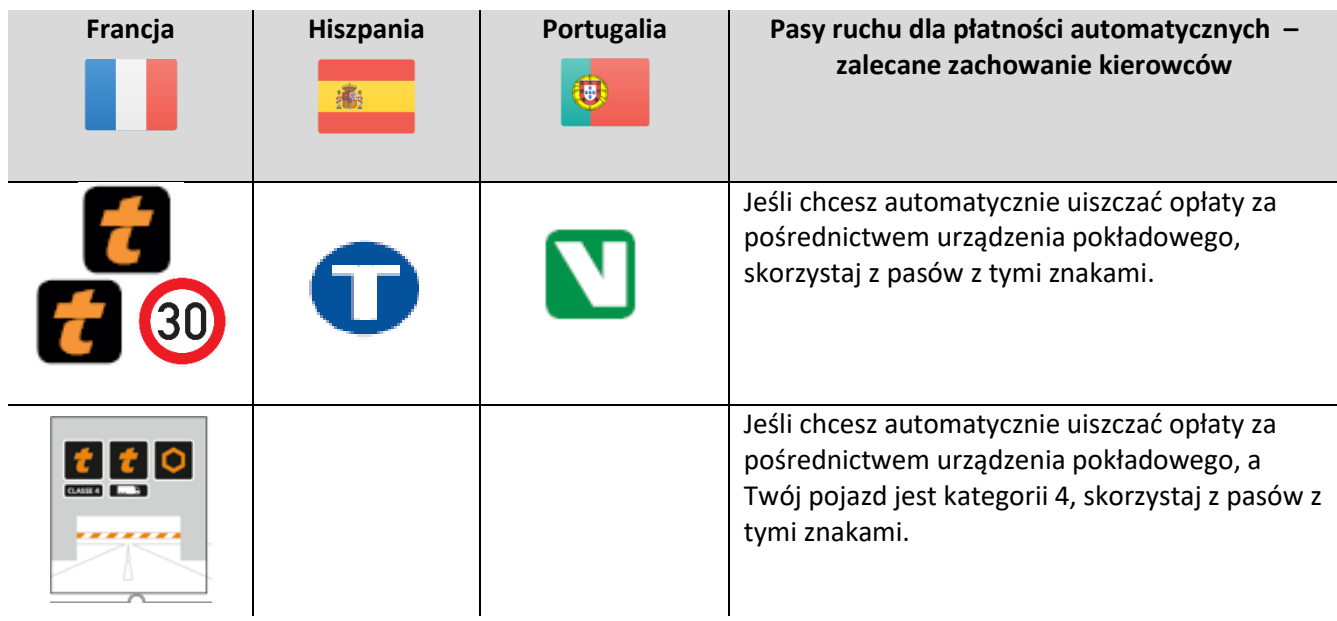

Oznakowanie używane w strefach poboru opłat do kierowania pojazdów na odpowiedni pas ruchu:

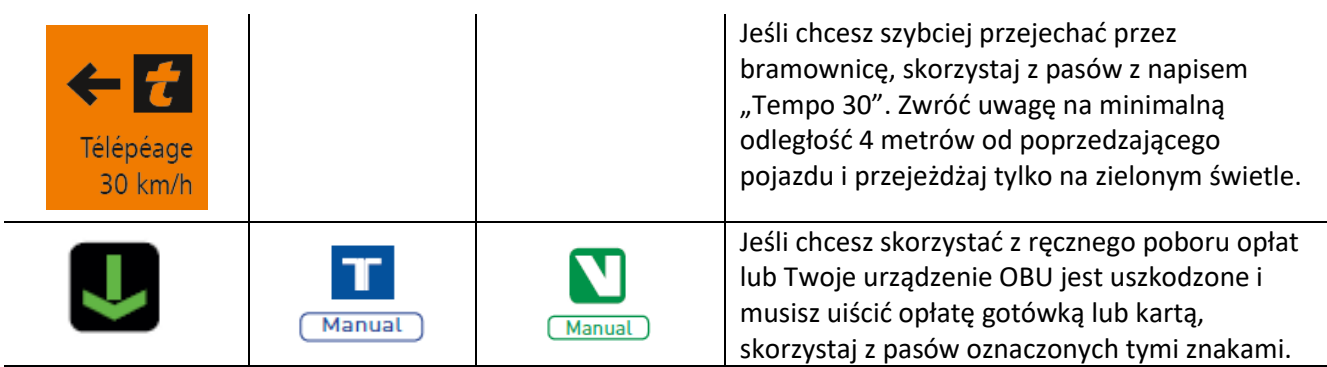

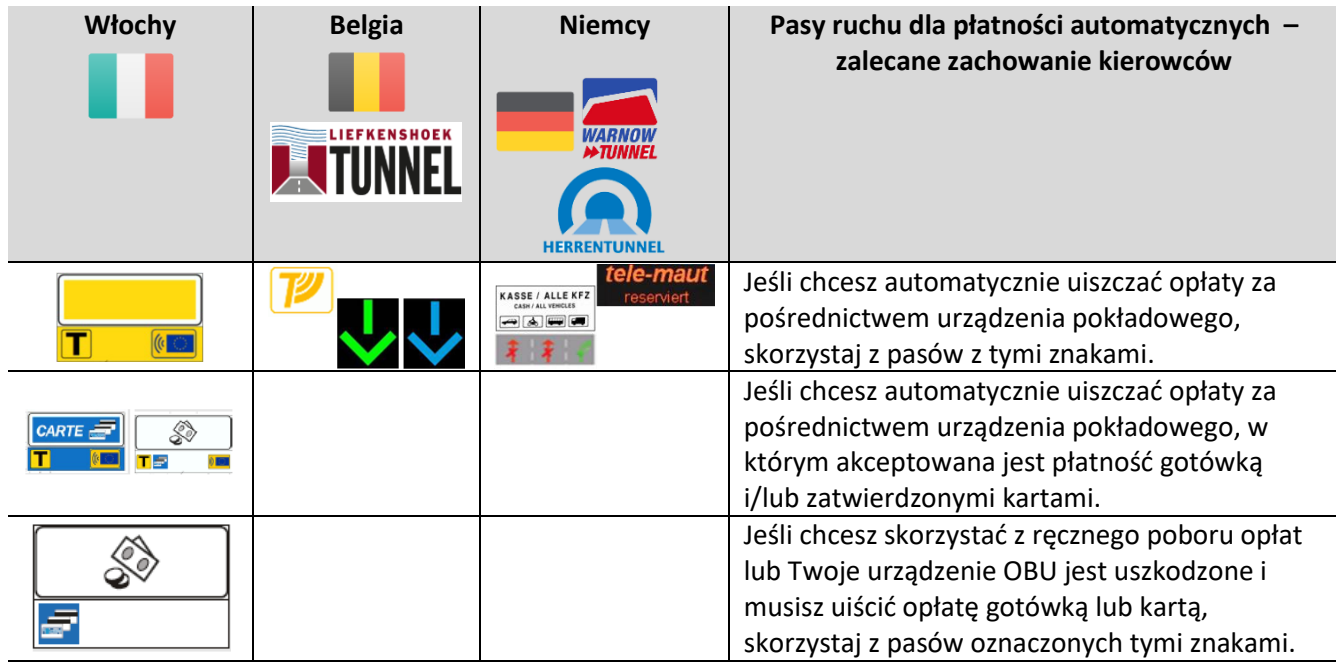

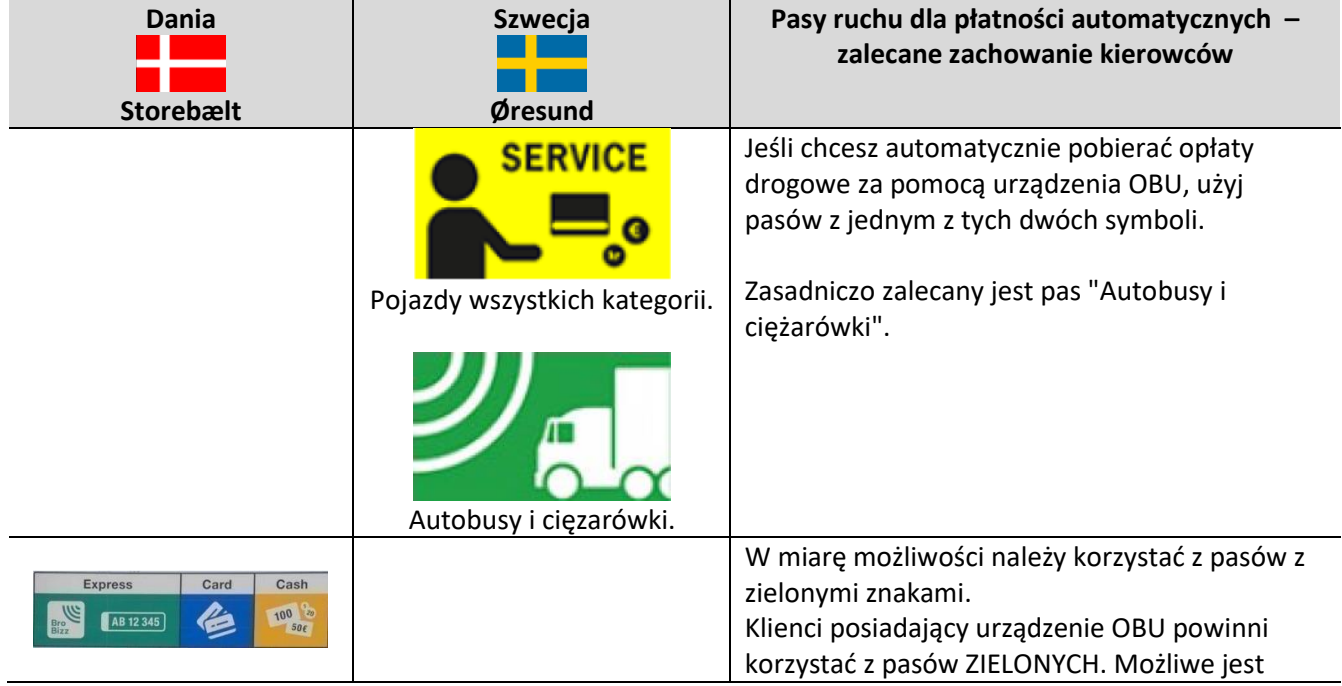

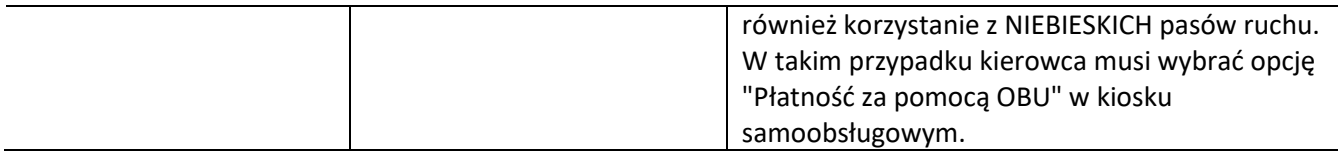

## <span id="page-32-0"></span>**5.5 Alternatywne metody płatności**

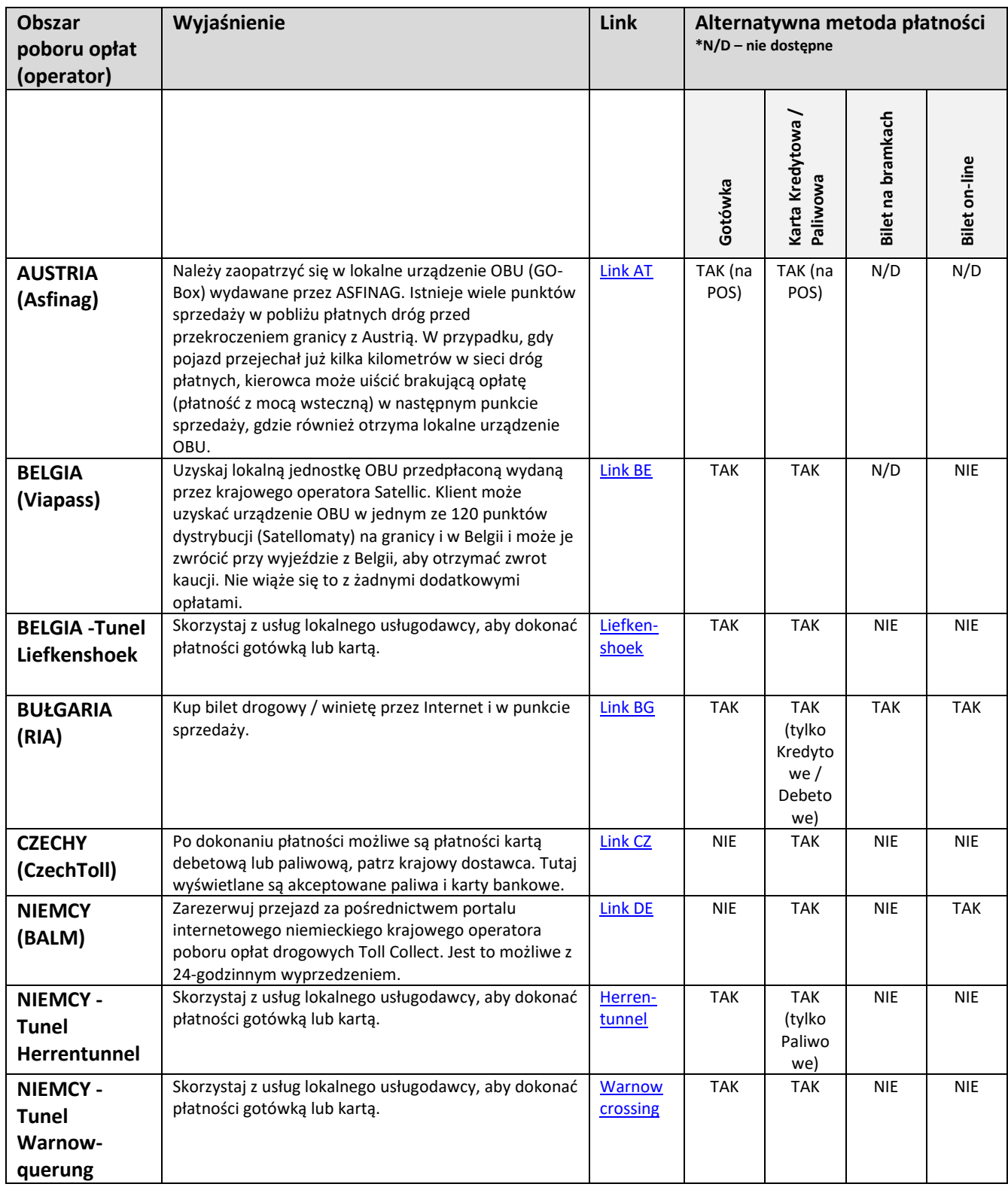

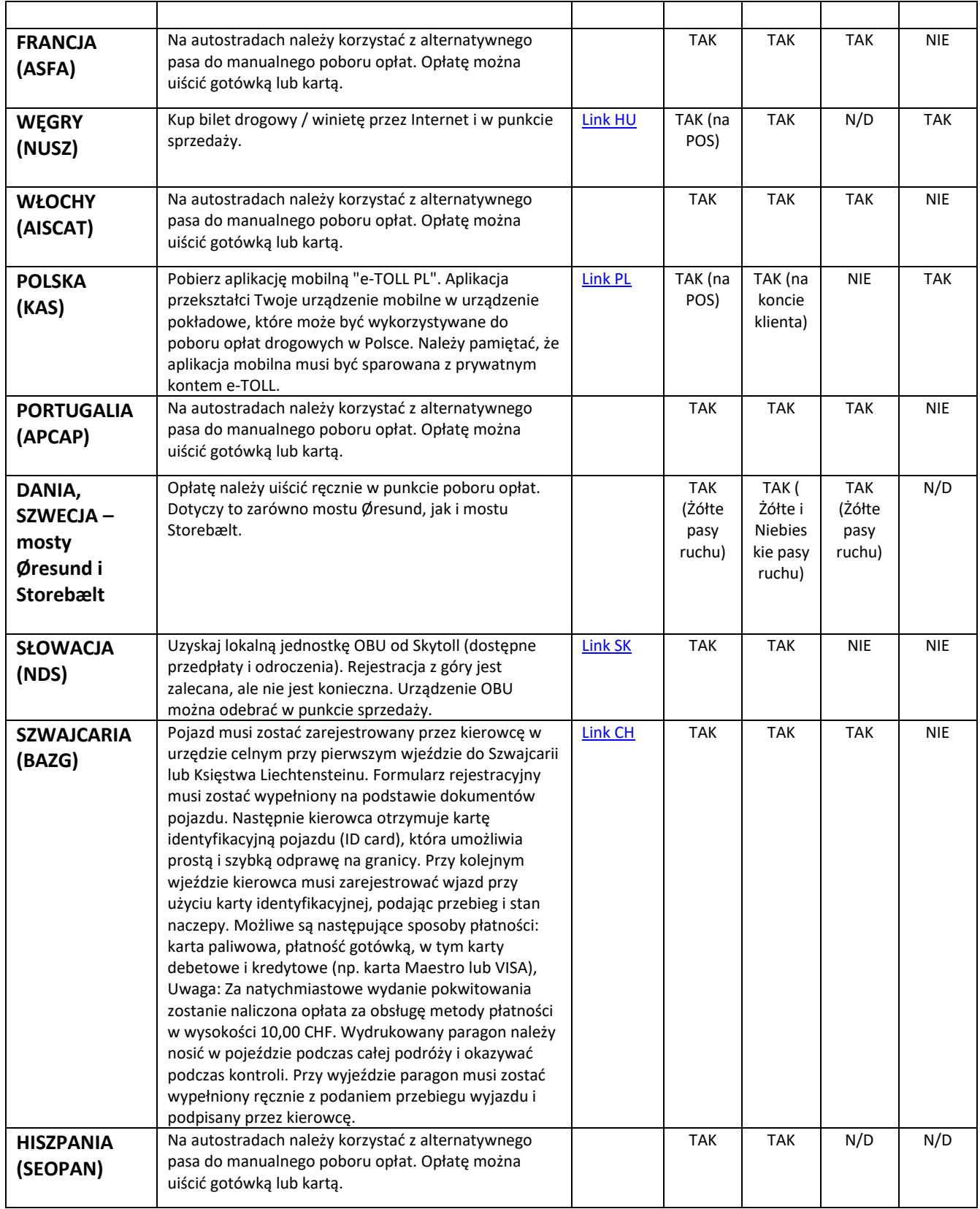

<span id="page-34-0"></span>**5.6 Niemcy - wymagania**

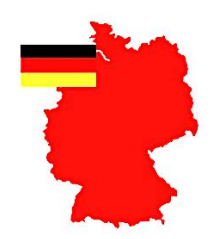

## **INFORMACJE NA TEMAT OBSZARU EETS W NIEMCZECH (GERMANY-BAG)**

Informacje dotyczące opłat za przejazd ciężarówką w obszarze poboru opłat na terenie Republiki Federalnej Niemiec (DEbag) oraz informacje o zwolnieniu z opłat drogowych znajdują się pod linkiem: [https://www.balm.bund.de/EN/Home/home\\_node.html](https://www.balm.bund.de/EN/Home/home_node.html)

#### **Zmienne parametry**

W strefie poboru opłat w Niemczech (DEbag) kierowca musi zaktualizować następujące parametry w urządzeniu pokładowym, zgodnie ze stanem faktycznym:

- Liczba osi naczepy/przyczepy,
- Aktualna masa zestawu (całkowita dopuszczalna masa zestawu). To maksymalna dopuszczalna masa całkowita ciągnika i aktualnie podłączonej przyczepy.

**Klasa CO2:** Klasa emisji CO2 pojazdu ma wartość od 1 do 5 zgodnie z art. 7ga dyrektywy 1999/62/WE podana w dokumentach pojazdu lub obliczona na podstawie określonych parametrów. Jeśli wartość jest nieznana, klasa CO2 jest ustawiana na "1", a kalkulacja ceny jest przeprowadzana w oparciu o najgorszą i najdroższą klasę "1".

**Liczba osi**: wyświetlana jest aktualna, rzeczywista całkowita liczba osi dla zestawu pojazdów (ciągnik + naczepy/przyczepy), która może się różnić w zależności od rodzaju naczepy/przyczepy i dlatego osie naczepy/przyczepy muszą być określone osobno przez kierowcę za pośrednictwem OBU.

**Masa**: Nowa, rzeczywista dopuszczalny masa całkowita pojazdu musi zostać zaktualizowany podczas podpinania naczepy/przyczepy do ciągnika. Wybieramy zakres ciężaru za pomocą menu OBU, np. > 7.5t i <12t, zawsze niższa wartość będzie wyświetlana na ekranie OBU.

#### Przykłady wyświetlanej masy na OBU dla DEbag:

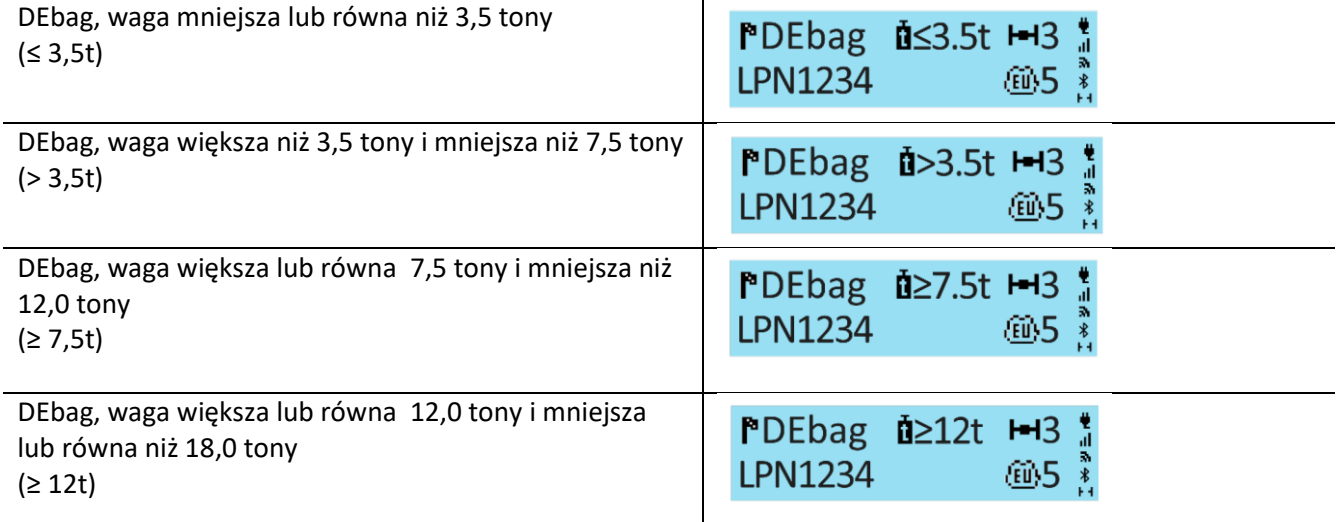

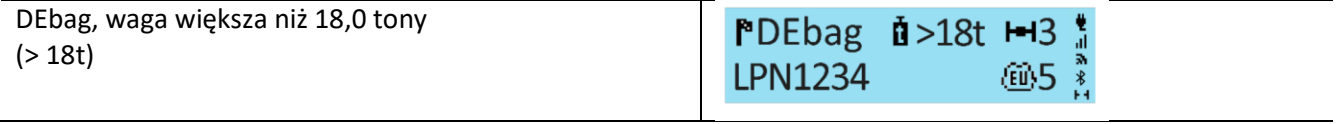

#### <span id="page-36-0"></span>**5.7 Belgia - wymagania**

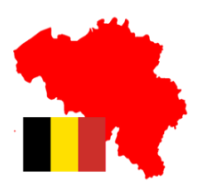

## **INFORMACJA NA TEMAT OBSZARU EETS W BELGII (BELGIUM-VIAPASS)**

Informacje dotyczące opłat za przejazd pojazdem ciężarowym w belgijskim obszarze poboru opłat (BELGIUM-VIAPASS) znajdują się pod linkiem: [www.viapass.be/en/downloads/](http://www.viapass.be/en/downloads/)

#### **Informacja o zwolnieniu z opłat drogowych**

Niektóre pojazdy są zwolnione z opłaty drogowej. W tym celu należy wystąpić do odpowiednich służb regionalnych. Szczegóły w linku: [www.viapass.be/en/downloads/exemptions-clarified/](http://www.viapass.be/en/downloads/exemptions-clarified/)

#### **Zmienne parametry**

W obszarze poboru opłat w Belgii (BEvia) kierowca nie musi zmieniać żadnych parametrów w urządzeniu pokładowym.

#### **Uwaga dotycząca klasyfikacji brakujących parametrów**

Jeżeli następujące informacje o parametrach danego pojazdu: "maksymalna dopuszczalna masa całkowita pojazdu" i "klasa emisji Euro" nie są dostępne lub nie są odpowiednio udokumentowane, pojazd klasyfikuje się w następujący sposób:

- Masa pojazdu jako "całkowita masa pojazdu ponad 32 t" i
- Kategoria pojazdu "inna klasa emisji Euro".

Późniejsze przekazanie dokumentów potwierdzających m.in. klasy emisji pojazdu, nie może być podstawą do rozliczania wstecz już przejechanych kilometrów.

#### <span id="page-37-0"></span>**5.8 Bułgaria – wymagania**

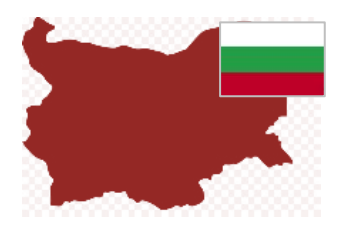

## **INFORMACJA NA TEMAT OBSZARU EETS W BUŁGARII (BGRIA)**

Opłatom za przejazd w Bułgarii podlegają autostrady i niektóre drogi klasy 1–3, a także niektóre przeprawy mostowe i promowe. Opłaty za przejazd pobierane są za pomocą satelitarnego systemu opłat za przejazd (GNSS) od pojazdów drogowych wykonujących przewóz rzeczy lub pasażerów o dopuszczalnej masie całkowitej przekraczającej 3,5 t.

Informacje dotyczące opłat za przejazd pojazdem ciężarowym w bułgarskim obszarze poboru opłat (BGria) znajdują się pod linkiem: <https://www.bgtoll.bg/en/toll-en>

#### **Kontakt**

W przypadku, gdy klient potrzebuje informacji na temat bułgarskiego operatora opłat drogowych, może skontaktować się poprzez:

- e-mail: [support@tollpass.bg](mailto:support@tollpass.bg) lub
- Telefon: (call center) +359 884 005 500.

#### **Zmienne parametry**

W obszarze poboru opłat w Bułgarii (BGria) kierowca powinien zaktualizować następujące parametry w urządzeniu pokładowym, zgodnie ze stanem faktycznym:

• Liczba osi naczepy/przyczepy.

<span id="page-38-0"></span>**5.9 Francja – wymagania** 

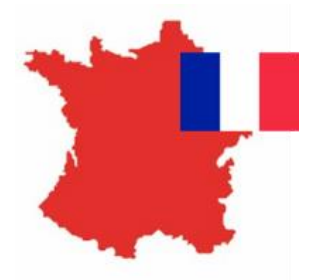

## **INFORMACJA NA TEMAT OBSZARU EETS WE FRANCJI (FRANCE-TIS PL)**

Toll Service France obejmuje wszystkie opłaty drogowe we Francji (która jest częścią systemu TIS-PL) i wybrane parkingi dla samochodów ciężarowych.

Informacje dotyczące opłat za przejazd pojazdem ciężarowym w obszarze poboru opłat Francja TIS PL "Télépéage Inter-Sociétés Poids Lourds" (FRtis) znajdują się pod linkiem: [www.autoroutes.fr/index.htm?lang=en](http://www.autoroutes.fr/index.htm?lang=en)

#### **Zmienne parametry**

W obszarze poboru opłat we Francji (FRtis) kierowca powinien zaktualizować następujące parametry w urządzeniu pokładowym, zgodnie ze stanem faktycznym:

• Liczba osi naczepy/przyczepy.

Urządzenie pokładowe wyświetla również masę całkowitą zestawu (maksymalna dopuszczalna masa całkowita ciągnika i przyczepy razem) oraz klasę emisji, których nie można zmienić na urządzeniu pokładowym.

#### **Różne rodzaje pasów poboru opłat**

Należy wiechać na pas oznaczony symbolem  $\Box$  30 lub symbolami  $\Box$  przy wieździe lub wyjeździe z autostrady. Jeżeli na danym pasie znajdują się ograniczenia dotyczące wysokości pojazdu, wówczas pas jest przeznaczony wyłącznie dla lekkich pojazdów o wysokości mniejszej niż 2 metry (Kategoria 1, lekki pojazd). Jeżeli pas nie posiada szlabanu oznacza to, że może nim przejechać każdy rodzaj pojazdu.

Istnieją również punkty poboru opłat w tzw. strefie "Tempo 30", które umożliwiają szybszy przejazd przez bramkę. Pas ten można przejechać z prędkością do 30 km/h, a urządzenie pokładowe zostanie automatycznie rozpoznane, gdy pojazd podjedzie do pasa poboru opłat, pod warunkiem, że urządzenie pokładowe jest prawidłowo zamontowane w pojeździe.

#### **Prawidłowe korzystanie z drogi płatnej**

Należy jechać z prędkością pieszego, aby dać możliwość systemowi pomyślnego rozpoznania urządzenia pokładowego (OBU emituje sygnał dźwiękowy). Należy także zachować odległość 4 metrów od pojazdu poprzedzającego. Włączone zielone światło na sygnalizatorze drogowym oznacza udany przejazd. Jeżeli bramka jest już otwarta, można się do niej zbliżyć tylko wtedy, gdy pojawi się zielone światło na sygnalizatorze. Równolegle w tym samym czasie personel autostrady może wydać dyspozycję przejazdu przez tę bramkę.

#### **Prawidłowe korzystanie z pasa Free Flow**

Pas Free Flow swobodnego przepływu to stacja bez barier, w której kierowca nie musi się zatrzymywać. Postępuj zgodnie z instrukcjami podanymi przez podmiot pobierający opłatę, aby prawidłowo korzystać z pasa swobodnego przepływu.

#### <span id="page-39-0"></span>**5.10 Austria - wymagania**

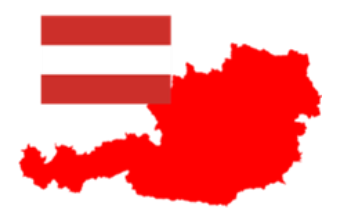

## **INFORMACJE NA TEMAT SYSTEMU EETS W AUSTRII (AUSTRIA-ASFINAG)**

Informacje dotyczące opłat za przejazd pojazdem ciężarowym w obszarze poboru opłat Austria Asfinag (ATasf) znajdują się pod linkiem: [www.asfinag.at/toll/go-box-for-hgv-and-bus/european-electronic-toll-service/](http://www.asfinag.at/toll/go-box-for-hgv-and-bus/european-electronic-toll-service/)

#### **Zmienne parametry**

W obszarze poboru opłat w Austrii (ATasf) kierowca musi zaktualizować następujące parametry OBU zgodnie ze stanem faktycznym:

• Liczba osi naczepy/przyczepy

#### **Kontrola na drodze**

Kierowca ma obowiązek dbać o prawidłową instalację urządzenia pokładowego i obserwuje jego sygnalizację podczas przejazdu pod punktami poboru opłat (bramownicami). W przypadku zakłóceń (oznak nieprawidłowego działania podczas przejeżdżania przez punkt poboru opłat) kierowca musi skontaktować się z partnerem serwisowym i niezwłocznie podjąć działania w celu uzupełnienia brakujących transakcji.

#### **Sygnał dźwiękowy**

Każda udana transakcja jest odzwierciedlana przez jeden sygnał dźwiękowy urządzenia OBU podczas mijania punktu poboru opłat. Jeśli głośnik nie wyemituje jednego sygnału dźwiękowego, kierowca musi udać się do najbliższego punktu sprzedaży GoMaut w celu uzupełnienia brakujących transakcji lub wykupienia zastępczego urządzenia GoBox.

#### **Zgłoszenie pojazdu**

W Austrii kierowca jest zobowiązany do posiadania deklaracji pojazdu podobnej do poniższego wzoru i okazania jej w przypadku kontroli. Deklarację można otrzymać za pośrednictwem swojego partnera serwisowego (ZMPD) lub samodzielnie pobrać z portalu [https://customerportal.toll4europe.eu/vehicles.](https://customerportal.toll4europe.eu/vehicles) Deklaracja pojazdu musi zostać zweryfikowana przez użytkownika przed użyciem urządzenia ZMPDbox.

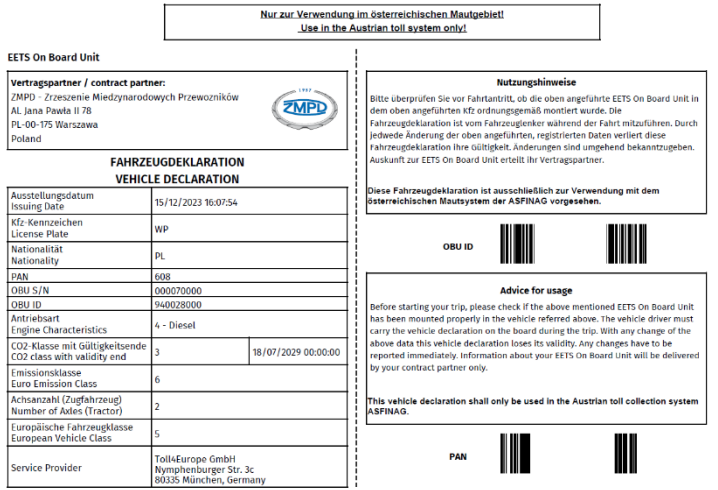

<span id="page-39-1"></span>Rysunek 16: Deklaracja pojazdu na Austrię

#### <span id="page-40-0"></span>**5.11 Hiszpania i Portugalia - wymagania**

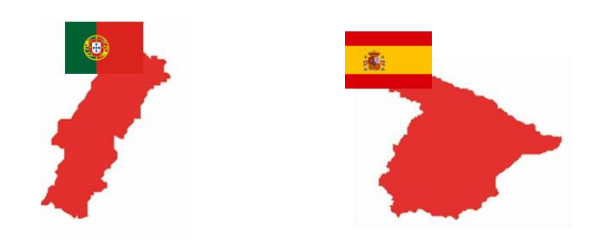

## **INFORMACJE NA TEMAT SYSTEMU EETS W HISZPANII (ESVIA) I PORTUGALII (PTVVE)**

Informacje dotyczące opłat za przejazd ciężarówką w obszarze poboru opłat w Hiszpanii (ESvia) można znaleźć pod linkiem[: www.viat.es](http://www.viat.es/)

Informacje dotyczące opłat za przejazd ciężarówką w obszarze poboru opłat w Portugalii (PTvve) można znaleźć pod linkiem[: www.viaverde.pt](http://www.viaverde.pt/)

#### **Zmienne parametry**

W obszarze poboru opłat w Portugalii (PTvve) i Hiszpanii (ESvia) kierowca powinien zaktualizować następujące parametry urządzenia pokładowego, zgodnie ze stanem faktycznym:

• Liczba osi naczepy/przyczepy

#### **Prawidłowe korzystanie z płatnych pasów (Hiszpania)**

Jedź w tempie pieszego, aby zapewnić prawidłowe rozpoznanie urządzenia OBU (wyda sygnał dźwiękowy). Zachowaj minimalną odległość 4 metrów od pojazdu przed sobą. Oczekuj na zielone światła, które oznacza akceptację przejazdu. Jeśli podczas zbliżania bariera jest już otwarta, nie przejeżdżaj dopóki nie pojawi się zielone światło. Uważaj na personel autostrady, który może poruszać się po pasie ruchu.

#### **Prawidłowe wykorzystanie pasów opłat (Portugalia)**

Pasy Via Verde nie mają barier, a pojazdy mogą jechać z maksymalną prędkością 60 km na godzinę. Zachowaj minimalną odległość 4 metrów od pojazdu przed sobą. Oczekuj na zielone światła, które oznacza akceptację przejazdu. Uważaj na personel autostrady, który może poruszać się po pasie ruchu.

#### **Prawidłowe korzystanie z pasów Free Flow**

Występują autostrady które są wyposażone w bramki Free Flow. Kiedy zbliżasz się do tego typu bramownicy, nie musisz zwalniać, przestrzegaj dopuszczalnej prędkości na autostradzie.

#### <span id="page-41-0"></span>**5.12 Węgry – wymagania**

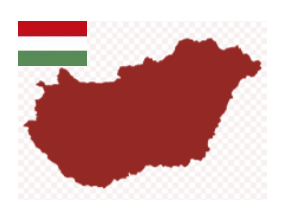

## **INFORMACJE NA TEMAT SYSTEMU EETS NA WĘGRZECH (HU-GO)**

W elektronicznym systemie opłat drogowych HU-GO na Węgrzech obowiązuje opłata za wszystkie pojazdy ciężarowe i pojazdy ciągnące o dopuszczalnej masie całkowitej przekraczającej 3,5 tony, ciągniki (w tym pojazdy ciągnące z naczepą) i wszystkie kombinacje pojazdów przegubowych składające się z pojazdu silnikowego i holowanej przyczepy lub naczepy. Opłatę należy uiścić na drogach ekspresowych i niektórych drogach głównych. Elektroniczny system HU-GO to satelitarny system poboru opłat (GNSS).

Informacje dotyczące opłat za przejazd pojazdem ciężarowym w obszarze poboru opłat na Węgrzech (Hu-GO) znajdują się pod linkiem: <https://www.hu-go.hu/articles/category/news>

#### **Zmienne parametry**

W obszarze poboru opłat na Węgrzech (HUgo) kierowca musi zaktualizować następujące parametry OBU zgodnie ze stanem faktycznym:

• Liczba osi naczepy/przyczepy

Podczas zmiany osi należy zwrócić szczególną uwagę na następujące kwestie:

Po zmianie liczby osi na Węgrzech (i tylko na Węgrzech) urządzenie OBU przekazuje zmianę do operatora. Zwykle odpowiedź od operatora nadchodzi po kilku sekundach. Jeśli jednak trwa to dłużej niż 15 sekund (np. z powodu złego połączenia GPRS), OBU zmieni kolor na czerwony i wyświetli komunikat ostrzegawczy "Osie zmienione. Transmisja działa.". W takim przypadku kierowca musi poczekać, aż OBU zmieni kolor na zielony i zniknie komunikat ostrzegawczy, zanim będzie mógł kontynuować jazdę.

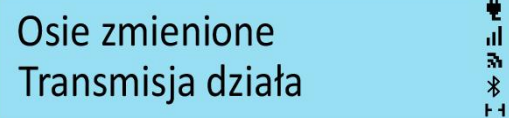

#### <span id="page-42-0"></span>**5.13 Szwajcaria – wymagania**

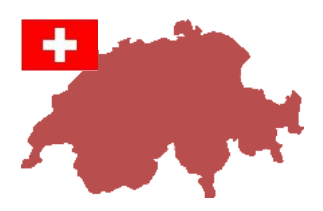

## **INFORMACJE NA TEMAT SYSTEMU EETS W SZWAJCARII (CHIsv)**

Informacje dotyczące opłat za przejazd pojazdem ciężarowym w obszarze poboru opłat w Szwajcarii (CHIsv) znajdują się pod linkiem: [https://www.ezv.admin.ch/ezv/en/home/information-companies/transport--travel](https://www.ezv.admin.ch/ezv/en/home/information-companies/transport--travel-documents--road-taxes/heavy-vehicle-charges--performance-related-and-lump-sum-.html)[documents--road-taxes/heavy-vehicle-charges--performance-related-and-lump-sum-.html](https://www.ezv.admin.ch/ezv/en/home/information-companies/transport--travel-documents--road-taxes/heavy-vehicle-charges--performance-related-and-lump-sum-.html)

- Szwajcarska opłata drogowa (LSVA = leistungsabhängige Schwerverkehrsabgabe = opłata za pojazd ciężarowy zależna od wydajności) jest podatkiem federalnym nakładanym na podstawie **dopuszczalnej masy całkowitej** pojazdu, poziomu **emisji spalin** i przejechanych **kilometrów**.
- ZMPDbox można stosować do uiszczania opłat za pojazdy ciężarowe w zależności od parametrów pojazdów zarejestrowanych w **innych krajach niż w Szwajcarii i Liechtensteinie**.
- Opłata za przejazd jest pobierana w całej sieci dróg publicznych:
	- Szwajcarii,
	- Księstwa Liechtensteinu,
	- niemieckiej enklawy Büsingen,
	- włoskiej enklawy Campione d'Italia,
	- na drodze celnej lotniska Bazylea-Miluza.
- Nie obejmuje tunelu "św. Bernarda".

W Szwajcarii należy zwrócić uwagę na następujące kwestie:

- Zaraz po wjeździe do Szwajcarii każdy przejechany kilometr jest liczony i fakturowany. Opłata jest naliczana na wszystkich rodzajach dróg.
- Po przekroczeniu przez OBU bramki wjazdowej w Szwajcarii i potwierdzeniu wjazdu przez bramkę, na ekranie przez 10 sekund wyświetlany jest komunikat "CHlsv entry zakończony sukcesem". Więcej informacji można znaleźć w rozdziale 6.3 "Komunikaty wyświetlacza OBU podczas jazdy w Szwajcarii".

# **CHIsventry** zakończony sukcesem

#### **Zmienne parametry**

W przypadku usługi opłat drogowych Szwajcaria (CHlsv) kierowca powinien zaktualizować następujące parametry urządzenia pokładowego zgodnie ze stanem faktycznym:

- Masa naczepy/przyczepy,
- Liczba osi naczepy/przyczepy,
- Tryb transportowy (patrz rozdział 5.2).

#### **Deklaracja masy naczepy/przyczepy**

W zależności od masy i rodzaju zastosowanej przyczepy, deklaracja masy **naczepy/przyczepy** prowadzi do różnych kalkulacji taryfowych. Tak zwana "decydująca waga" jest obliczana w następujący sposób:

- W przypadku ciężarówki z przyczepą:
	- Masa całkowita ciężarówki (F2 z dowodu pojazdu) plus masa całkowita przyczepy (F2 z dowodu przyczepy) lub
- W przypadku ciągnika siodłowego z naczepą: Masa własna ciągnika (G) plus masa całkowita naczepy (F2).
- Jeśli kombinacja ciągnika i naczepy przekracza krajowy limit masy (maks. 40 ton), jako waga obowiązująca zostanie przyjęte 40 ton.

#### **Tryb transportowy**

Jeśli ciężarówka jedzie w zestawie razem z naczepą/przyczepą, kierowca musi przełączyć OBU na tryb transportowy, aby uniknąć naliczania opłat. Szczegółowe informacje można znaleźć w rozdziale 5.2 *Ustawienia parametrów OBU* "Tryb transportowy (bez udziału kierowcy) dla usługi poboru opłat drogowych Szwajcarii (CHlsv)".

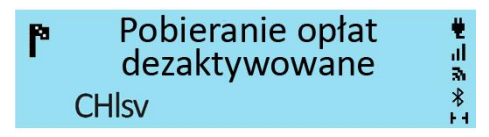

<span id="page-44-0"></span>**5.14 Włochy – wymagania**

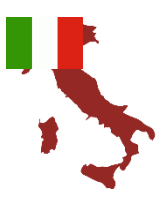

## **INFORMACJE NA TEMAT SYSTEMU EETS WE WOSZECH (ITsit)**

Poniżej obszary poboru opłat we Włoszech (ITsit) które są obsługiwane przez urządzenie ZMPDbox:

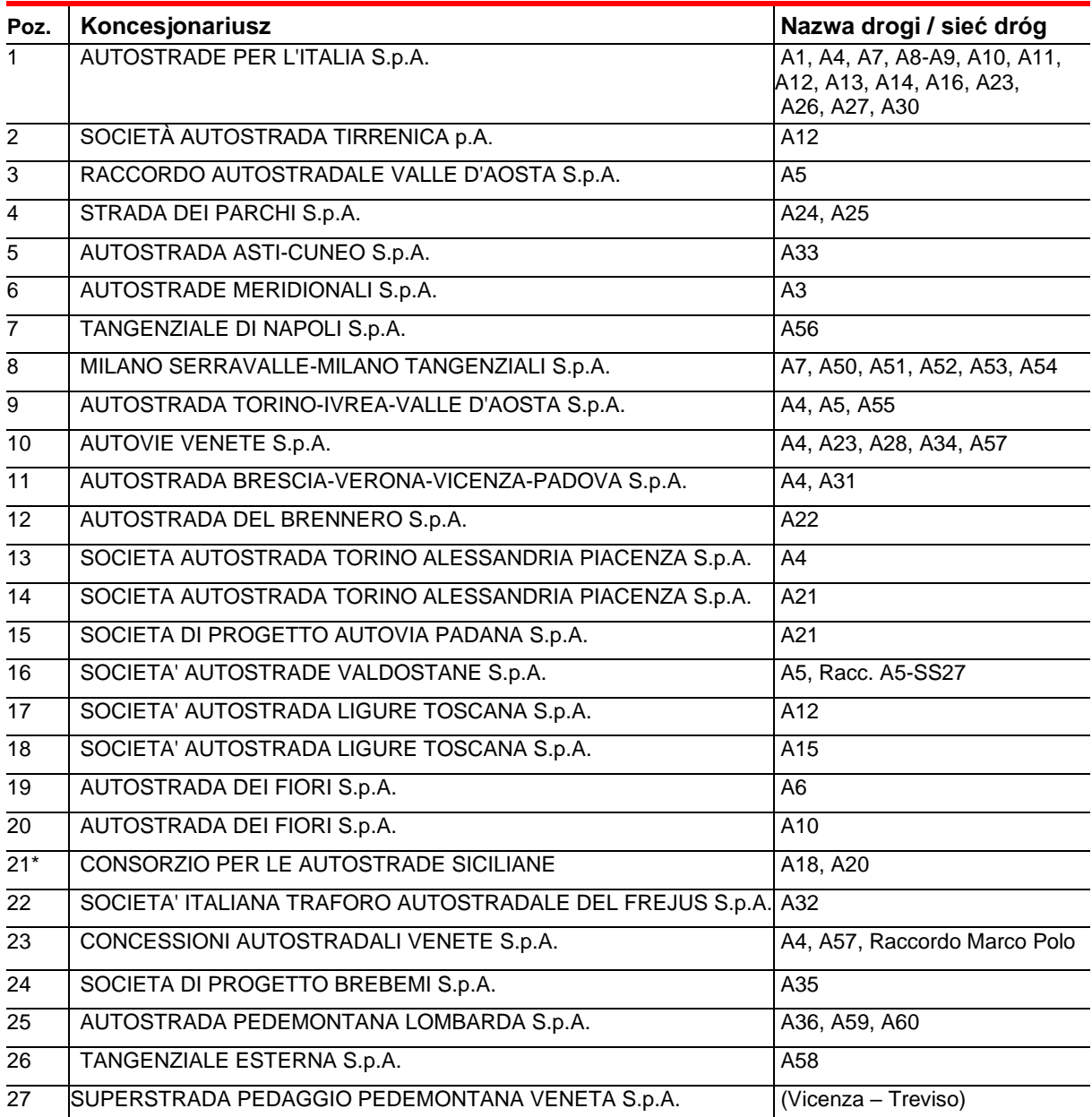

#### **Obszar poboru opłat "ITsit" obejmuje opłaty za przejazd i obszary poboru opłat wymienione w powyższej tabeli z wyjątkiem:**

- Tunel Montblanc (Societa'italiana per azioni per il traforo del Monte Bianco),
- Wielki Tunel św. Bernharda (Societa'italiana traforo Gran San Bernardo S.p.A.),
- tunel Frejus (Societa' Italiana Traforo Autostradale Del Frejus S.I.T.A.F.),
	- \*wyżej wymienione obszary poboru opłat należą do koncesjonariuszy numer 21 z ww. tabeli.
	- o "Consortio per le Autostrade Siciliane" (A18, A20) oraz

#### **Zmienne parametry:**

W obszarze poboru opłat we Włoszech (ITsit) kierowca musi zaktualizować następujące parametry OBU zgodnie ze stanem faktycznym:

• Liczba osi **naczepy/przyczepy**

We Włoszech znaczenie mają tylko osie mające kontakt z ziemią, a nie całkowita liczba osi naczepy/przyczepy (np. w przypadku osi unoszonych nie bierze się ich pod uwagę, gdy są złożone).

#### **Ważne informacje dotyczące nieudanej płatności w systemach półzamkniętych - "Mancato Pagamento":**

Jeżeli podczas jazdy pasem zarezerwowanym wyłącznie dla usługi opłaty elektronicznej, sygnalizacja świetlna jest czerwona i/lub szlaban nie podnosi się, kierowca musi się zatrzymać i nacisnąć przycisk pomocy na kolumnie alarmowej. W takim przypadku podmiot pobierający opłatę zainicjuje procedurę odzyskiwania środków ("Mancato Pagamento"). Za przejazd wszystkimi innymi rodzajami autostrad można dokonać płatności w wyznaczony sposób (gotówką i/lub zatwierdzonymi kartami).

Kierowca otrzymuje "Rapporto di Mancato Pagamento Pedaggio – RMPP" (w języku angielskim: pokwitowanie brakującej opłaty) jeśli - w momencie wyjazdu - nie może użyć urządzenia do uiszczania opłat drogowych (Toll4Europe OBU). W takim przypadku kierowca otrzyma "Mancato Pagamento" z obowiązkiem zapłaty. Powodem takiej sytuacji może być nieudana rejestracja OBU lub użycie niewłaściwego pasa.

W przypadku transakcji ręcznych nie są tworzone żadne dane dotyczące podróży elektronicznych. Obowiązkiem klienta jest opłacenie paragonu w określonych terminach (od 5 do 15 dni). Nieprzestrzeganie tego będzie skutkować wysokimi karami.

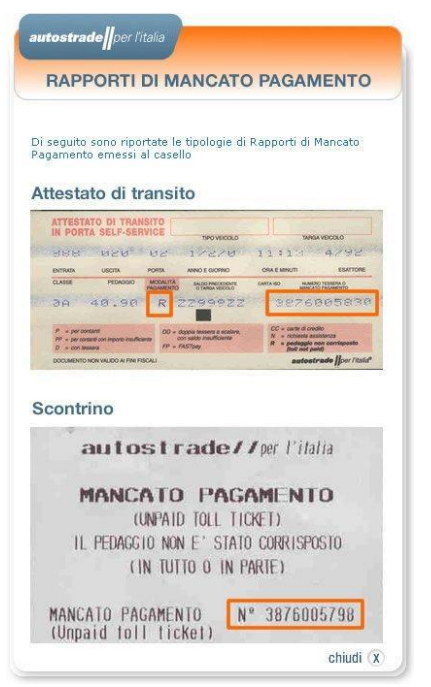

<span id="page-45-1"></span>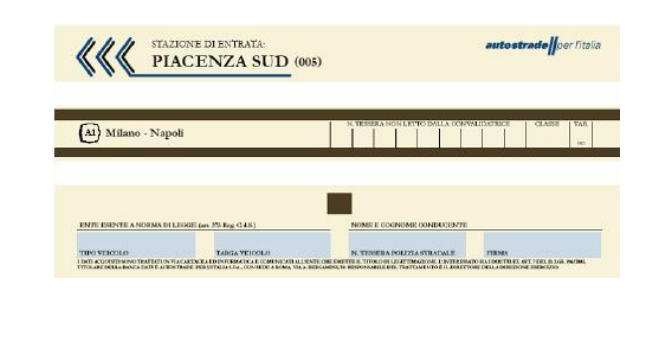

<span id="page-45-0"></span>

Rysunek 17: Wzór vouchera na zaległą płatność Rysunek 18: Wzór biletu z bramki autostradowej

#### <span id="page-46-0"></span>**5.15 Polska – wymagania**

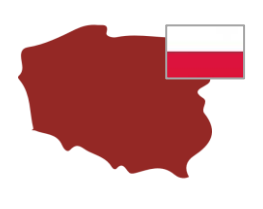

## **INFORMACJE NA TEMAT SYSTEMU POBORU OPŁAT W POLSCE (PLETO)**

Informacje dotyczące opłat za przejazd ciężarówką w obszarze poboru opłat w Polsce (PLeto) można znaleźć pod adresem: <https://etoll.gov.pl/en/heavy-vehicles/>

- System e-TOLL w Polsce dotyczy wszystkich pojazdów o dopuszczalnej masie całkowitej powyżej 3,5 tony.
- System e-TOLL obejmuje państwowe drogi płatne w Polsce o łącznej długości ponad 3 000 km autostrad i dróg ekspresowych.
- Taryfy zależą od klasy emisji EURO, maksymalnej dopuszczalnej masy całkowitej zestawu pojazdów i typu pojazdu (autobus / ciężarówka).

#### **Zmienne parametry:**

W usłudze poboru opłat Polska (PLeto) kierowca może zaktualizować na OBU następujące parametry według stanu faktycznego (opcjonalnie):

• Aktualna masa całkowita zestawu (GTW) to maksymalna dopuszczalna łączna masa ciągnika i aktualnie podłączonej naczepy/przyczepy.

#### <span id="page-47-0"></span>**5.16 Dania i Szwecja (mosty Øresund i Storebælt) – wymagania**

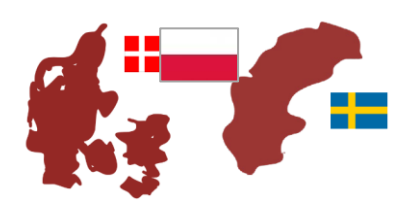

## **INFORMACJE NA TEMAT SYSTEMU EETS W SZWAJCARII (CHIsv)**

Informacje dotyczące opłat za przejazd ciężarówką w obszarze poboru opłat w Danii - most Storebælt (DKbri) można znaleźć pod adresem: <https://storebaelt.dk/en/>

Informacje dotyczące opłat za przejazd ciężarówką w obszarze poboru opłat w Szwecji - most Øresund (DKbri) (DKbri) można znaleźć pod adresem: [https://www.oresundsbron.com/en/start\)](https://www.oresundsbron.com/en/start)

#### **Zmienne parametry:**

W przypadku obszaru poboru opłat Storebælt i Øresund (DKbri) kierowca nie musi aktualizować żadnych parametrów na urządzeniu pokładowym.

#### **Kontrola na drodze**

Kierowca ma obowiązek dbać o prawidłową instalację urządzenia pokładowego i obserwuje jego sygnalizację podczas przejazdu pod punktami poboru opłat (bramownicami). W przypadku zakłóceń (oznak nieprawidłowego działania podczas przejeżdżania przez punkt poboru opłat) kierowca musi skontaktować się z partnerem serwisowym.

#### **Sygnał dźwiękowy**

Każda udana transakcja jest odzwierciedlana przez jeden sygnał dźwiękowy urządzenia OBU, gdy szlaban otwiera się na placu poboru opłat.

#### **Deklaracja pojazdu**

W Danii i Szwecji kierowca jest zobowiązany do posiadania przy sobie deklaracji pojazdu podobnej do poniższego przykładu. Deklarację tę otrzymuje za pośrednictwem swojego partnera serwisowego. W przypadku, gdy szlaban nie otworzy się automatycznie, należy okazać deklarację pojazdu personelowi punktu poboru opłat w celu identyfikacji.

Deklarację można otrzymać za pośrednictwem swojego partnera serwisowego (ZMPD) lub samodzielnie pobrać z portalu [https://customerportal.toll4europe.eu/vehicles.](https://customerportal.toll4europe.eu/vehicles) Deklaracja pojazdu musi zostać zweryfikowana przez użytkownika przed użyciem urządzenia ZMPDbox.

Nur zur Verwendung an den Mautstellen Storebaelt (DK) und Öresund (SE/DK)!<br>Use at the toll plazas of Storebaelt (DK) and Öresund (SE/DK) only!

**EETS On Board Unit** 

Vertragspartner / contract partner: ZMPD - Zrzeszenie Miedzynarodowych Przewozników Al. Jana Pawła II 78 PL-00-175 Warszawa Poland

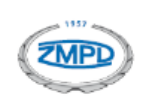

#### **FAHRZEUGDEKLARATION VEHICLE DECLARATION**

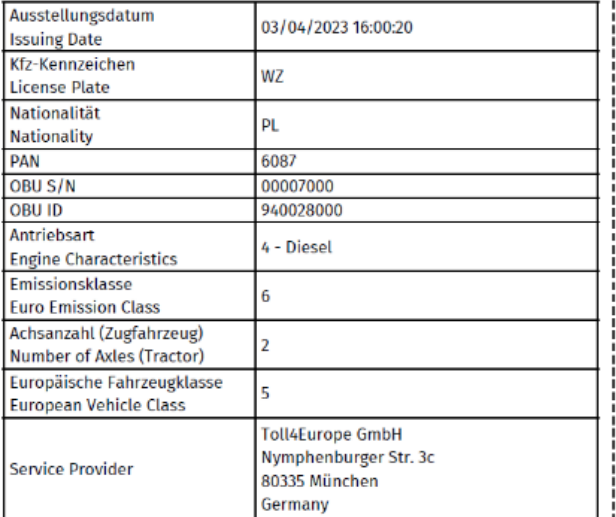

<span id="page-48-0"></span>Rysunek 19: Deklaracja pojazdu na Szwecję i Danię.

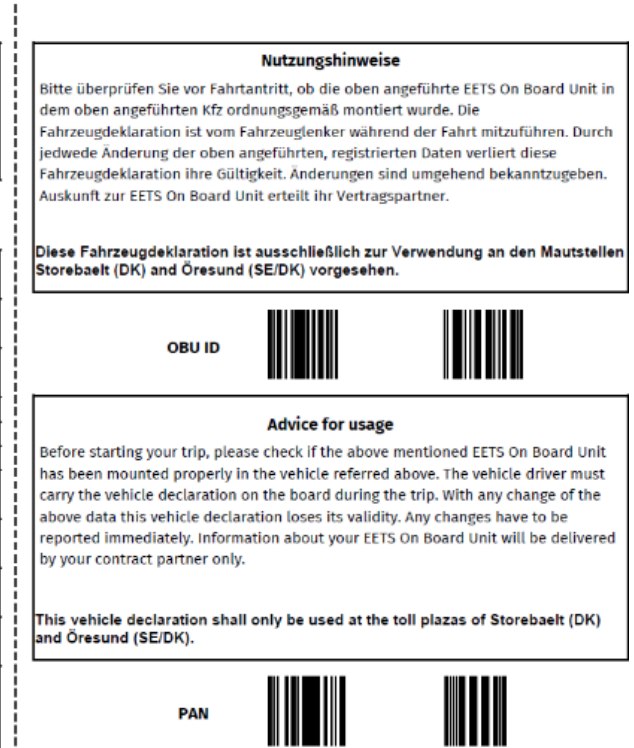

#### <span id="page-49-0"></span>**5.17 Słowacja – wymagania**

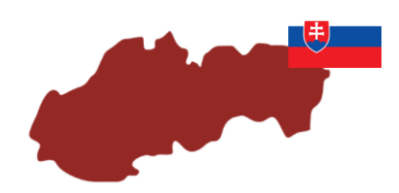

Informacje dotyczące opłat za przejazd ciężarówką w obszarze poboru opłat w Słowacji (SKmyt) można znaleźć pod adresem: <https://www.emyto.sk/en/>

- System poboru opłat na Słowacji ma zastosowanie do wszystkich pojazdów o dopuszczalnej masie całkowitej powyżej 3,5 tony.
- Sieć poboru opłat obejmuje państwowe drogi płatne na Słowacji o łącznej długości ponad 17 700 km.
- Taryfy zależą od klasyfikacji drogi, klasy emisji EURO, maksymalnej dopuszczalnej masy całkowitej zespołu pojazdów, typu pojazdu (autobus/ciężarówka) i liczby osi pojazdu podlegającego opłacie. W przypadku pojazdów z napędem całkowicie elektrycznym obowiązuje taryfa opłat drogowych dla klasy emisji o najniższym limicie emisji.

#### **Zmienne parametry:**

W usłudze poboru opłat Słowacja (SKmyt) kierowca może zaktualizować na OBU następujące parametry według stanu faktycznego (opcjonalnie):

• Liczba osi naczepy/przyczepy

## <span id="page-50-0"></span>**6. Podróż z urządzeniem pokładowym ZMPDbox**

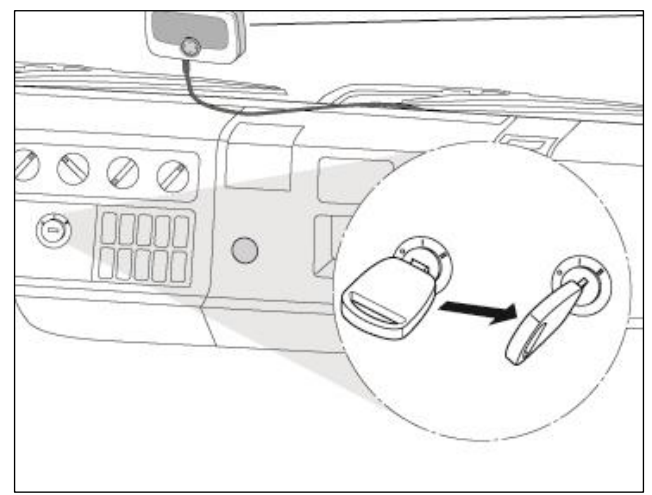

## <span id="page-50-1"></span>**6.1 Uruchomienie urządzenia ZMPDbox**

<span id="page-50-2"></span>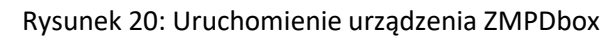

- Włącz zapłon pojazdu. Urządzenie OBU uruchomi się automatycznie.
- Informacja o włączeniu się urządzenia pojawi się na jego wyświetlaczu. Wskaźnik statusu wskazuje na aktualny status urządzenia.
- Początkowa konfiguracja i aktywacja urządzenia odbywa się automatycznie. Dane pojazdu zapisane w urządzeniu są wcześniej dostarczane do operatora przez partnera serwisowego (ZMPD), zgodnie z danymi ujętymi w dowodzie rejestracyjnym pojazdu.
- Należy się upewnić czy urządzenie ZMPDbox wskazuje odpowiednią usługę EETS w zależności od miejsca lokalizacji.

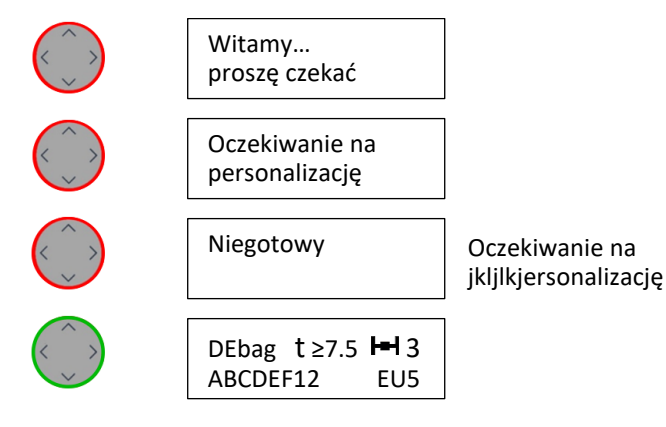

Wykryto usługę EETS, a wyświetlacz pokazuje ekran startowy z odpowiednią usługą EETS zależną od lokalizacji pojazdu (w tym przypadku "DEbag" czyli Niemcy).

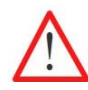

Zanim zaczniesz prowadzić:

Sprawdź dane pojazdu: wyświetlony numer rejestracyjny, liczbę osi, klasę emisji spalin. Sprawdź odpowiednie ustawienia dla odpowiedniej usługi EETS (w zależności od lokalizacji pojazdu).

W razie potrzeby zmień ustawienia, patrz rozdział 5.3:

- Liczba osi,
- Maksymalna masa całkowita zestawu.

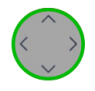

DEbag t ≥7.5 H 3<br>ABCDEF12 EU5 ABCDEF12

Urządzenie OBU jest gotowe do pracy. Możesz rozpocząć jazdę.

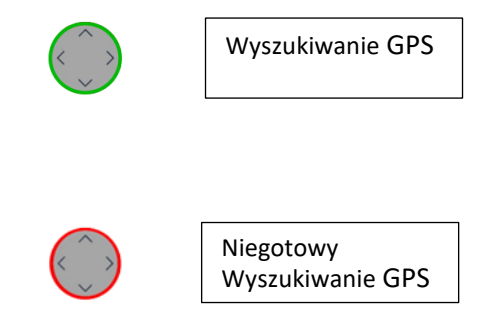

W niektórych przypadkach usługa EETS nie jest wykrywana z powodu słabego zasięgu GPS. W tym przypadku należy przejechać autem krótki odcinek drogi, aby osiągnąć lepszy zasięg GPS.

Jeśli nie ma odbioru GPS lub występuje błąd odbioru GPS podczas jazdy dłużej niż 30 min, dioda LED zmienia kolor na czerwony.

Aby uzyskać dodatkowe informacje pokazywane na wyświetlaczu proszę przejść do rozdziału 6 "Rozwiązywanie problemów". Jeśli chcecie Państwo zmienić ustawienia w urządzeniu OBU ZMPDbox, np. język, proszę przejść do rozdziału 5.1. Menu urządzenia OBU.

**Wskazówka:** Jeśli pojazd nie porusza się przez dłużej niż 30 minut urządzenie ZMPDbox przechodzi w fazę uśpienia. Jeśli pojazd ponownie ruszy urządzenie włączy się automatycznie (spójrz poniżej).

## <span id="page-51-0"></span>**6.2 ZMPDbox Tryby pracy urządzenia**

#### **Tryb aktywny:**

Urządzenie ZMPDbox w trakcie jazdy działa w trybie standardowym. Wszystkie dane są dostępne a OBU jest gotowe do działania. Jeśli urządzenie wykryje ruch pojazdu jest gotowe do pomiaru przejeżdżanych kilometrów. Status jest wyświetlany a kierowca będzie informowany o jego zmianach i zmianach zależnych od danej/aktualnej lokalizacji pojazdu.

#### **Tryb uśpienia:**

Elastyczne podłączenie OBU: Jeżeli urządzenie nie wykryje ruchu pojazdu przez 30 minut przełączy się w tryb uśpienia. Jeżeli pojazd zacznie się poruszać urządzenie w ciągu kilku sekund przejdzie automatycznie w tryb aktywny.

Stałe podłączenie OBU: urządzenie przejdzie w tryb uśpienia przy wyłączonym przez dłużej niż 30 minut zapłonie pojazdu. Jeżeli zapłon zostanie włączony urządzenie w ciągu kilku sekund przejedzie automatycznie w tryb aktywny.

#### **Tryb oszczędzania baterii:**

Elastyczne podłączenie OBU: Urządzenie ZMPDbox przejdzie w Tryb oszczędzania baterii, gdy kabel zasilający zostanie odłączony od gniazda zapalniczki. Wyświetlacz będzie wygaszony. Urządzenie ZMPDbox będzie nadal gotowe do działania. Zalecamy jednak ostrożność i ładowanie urządzenia przez gniazdo zapalniczki podczas jazdy.

Stałe podłączenie OBU: urządzenie ZMPDbox przejdzie w Tryb oszczędzania baterii po odłączeniu zapłonu pojazdu. Wyświetlacz będzie wygaszony.

#### **Tryb transportu/wyłączony:**

OBU jest wysyłany do klienta w trybie transportowym. Aby je aktywować, musi być podłączone do zasilania. Również jeśli OBU nie jest podłączone do źródła zasilania, a poziom naładowania akumulatora spadnie poniżej określonego poziomu, OBU wyłącza się. Również w tym przypadku OBU budzi się dopiero po podłączeniu do zasilania.

#### <span id="page-52-0"></span>**6.3 Podróżowanie z urządzeniem ZMPDbox**

W zależności od lokalizacji pojazdu urządzenie OBU wskazuje odpowiednie informacje podczas podróży. Odpowiednia rejestracja usług EETS zostanie wykryta w momencie pobrania odpowiednich parametrów dla poszczególnych domen EETS.

#### **Komunikaty OBU wyświetlane podczas jazdy w aktywowanym obszarze EETS.**

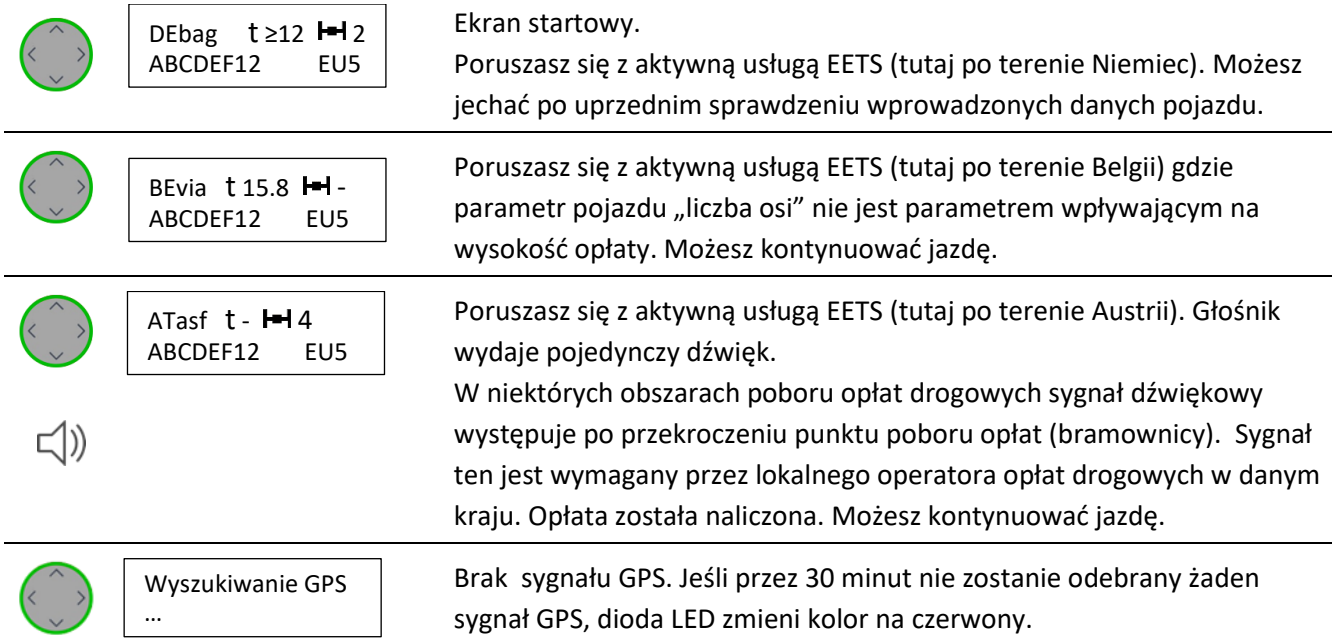

#### **Komunikaty OBU wyświetlane podczas jazdy poza aktywowanym obszarem EETS.**

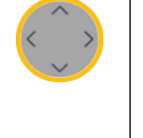

Usługa niedostępna. Skorzystaj z usług lokalnego operatora opłat drogowych.

Jedziesz w obszarze usług, dla którego usługa EETS nie jest dostępna lub OBU nie rozpoznaje tego obszaru jako domeny opłat drogowych, a zatem nie pobiera opłat za przejazd. Sprawdź, czy do pobierania opłat za przejazd trzeba użyć innego urządzenia pokładowego/urządzenia do pobierania opłat innego usługodawcy.

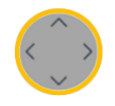

#### Usługa niewykupiona lub nieaktywna

Komunikat wyświetlany podczas jazdy w znanej, ale nieaktywowanej usłudze EETS:

Prowadzisz pojazd w domenie poboru opłat, dla której usługa opłat T4E nie jest włączona przez pracownika ZMPD. Usługa pobierania opłat jest znana urządzeniu OBU, ale nie została aktywowana. Sprawdź, czy ta usługa jest już zamówiona przez Ciebie usługą opłat drogowych, którą można aktywować za pośrednictwem pracownika ZMPD.

#### **Komunikaty OBU wyświetlane podczas jazdy w Szwajcarii.**

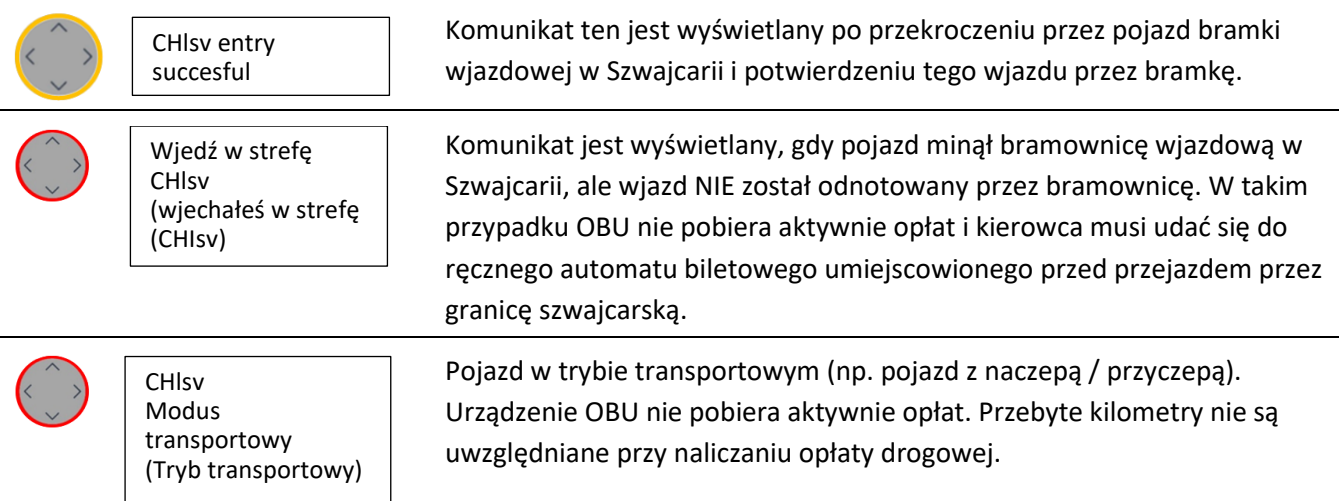

Można uzyskać więcej informacji na temat komunikatów ostrzegawczych lub rozwiązać niektóre problemy z ZMPDbox w rozdziale 7. Rozwiązywanie problemów.

#### <span id="page-53-0"></span>**6.4 Przykładowe sytuacje w podróży przez różne domeny EETS**

Podczas podróży przez Europę urządzenie OBU ZMPDbox wskazuje, czy usługa EETS jest zarezerwowana dla lokalnego obszaru poboru opłat i określa, w zależności od skonfigurowanych parametrów (osie, waga), kwotę opłaty drogowej do uiszczenia.

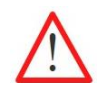

Liczba osi oraz dopuszczalna masa całkowita zestawu musi być uaktualniania przez kierowcę w zależności od rodzaju naczepy/przyczepy oraz obszaru, na którym obowiązuje konkretny system opłat drogowych.

Przykłady znajdziecie Państwo poniżej. Podczas podróży istnieje możliwość obserwacji zmian na wyświetlaczu urządzenia ZMPDbox oraz możliwość dokonania zmian w charakterystyce pojazdu.

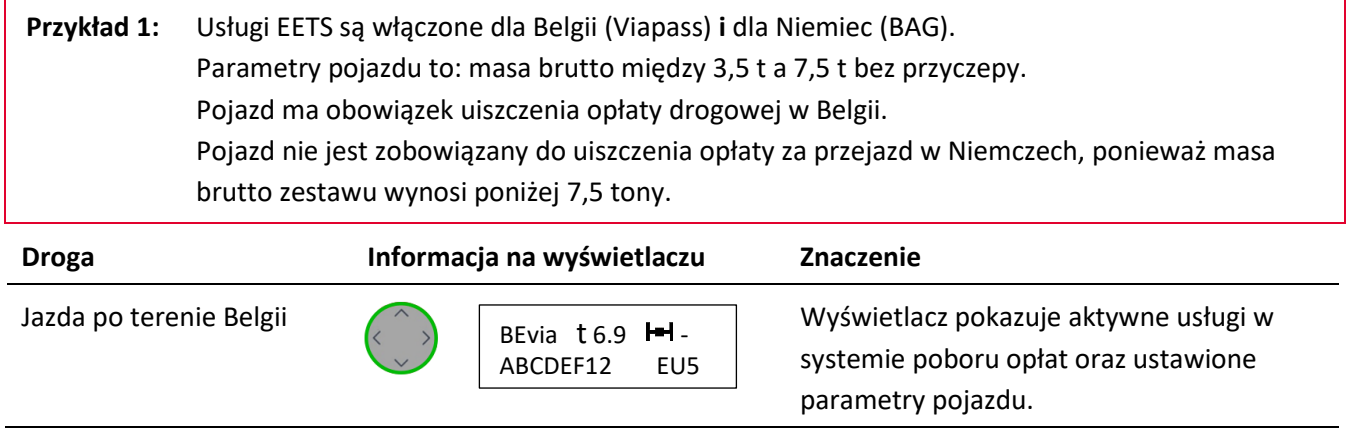

**Przykład 2:** Usługi EETS są włączone dla Belgii (Viapass) ale **nie** dla obszaru Niemiec (BAG) oraz nie dla Czech. Parametry pojazdu to: masa brutto między 3,5 t a 7,5 t bez przyczepy. Pojazd ma obowiązek uiszczenia opłaty drogowej w Belgii. Usługa EETS dla Niemiec nie jest wykupiona, ale pojazd jest objęty obowiązkiem opłaty. Usługa EETS dla Czech jest włączona do EETS.

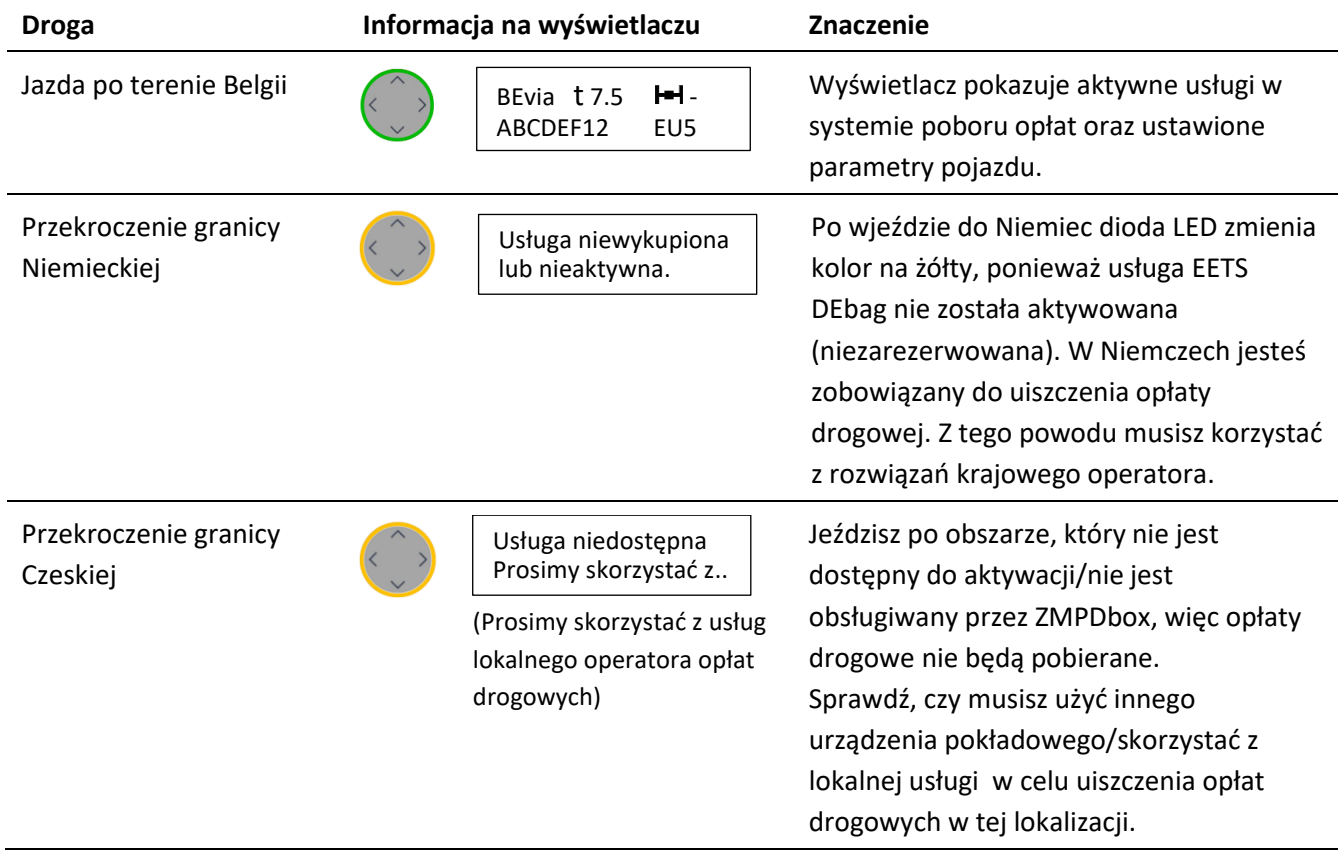

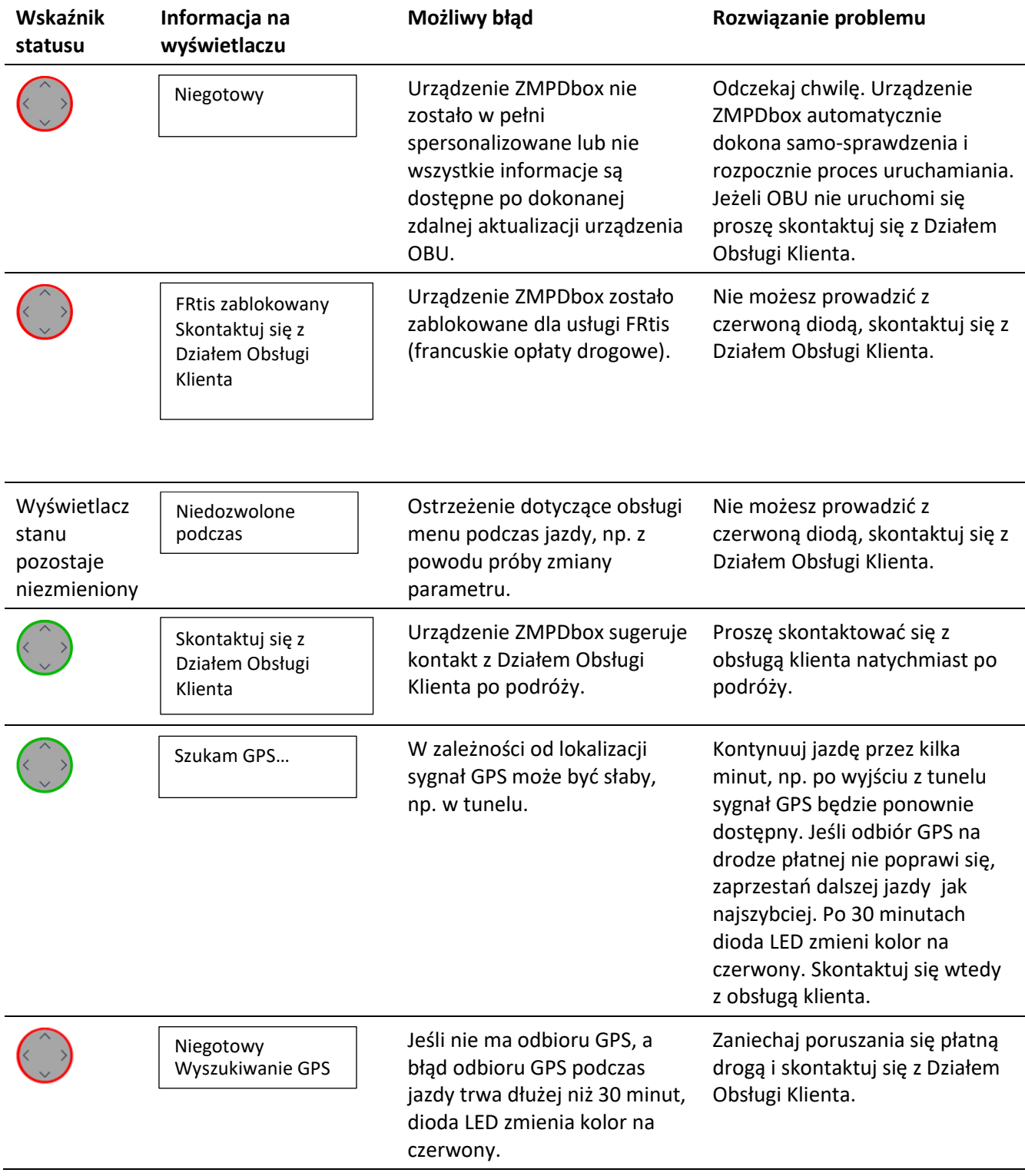

# <span id="page-55-0"></span>**7. Rozwiązywanie problemów**

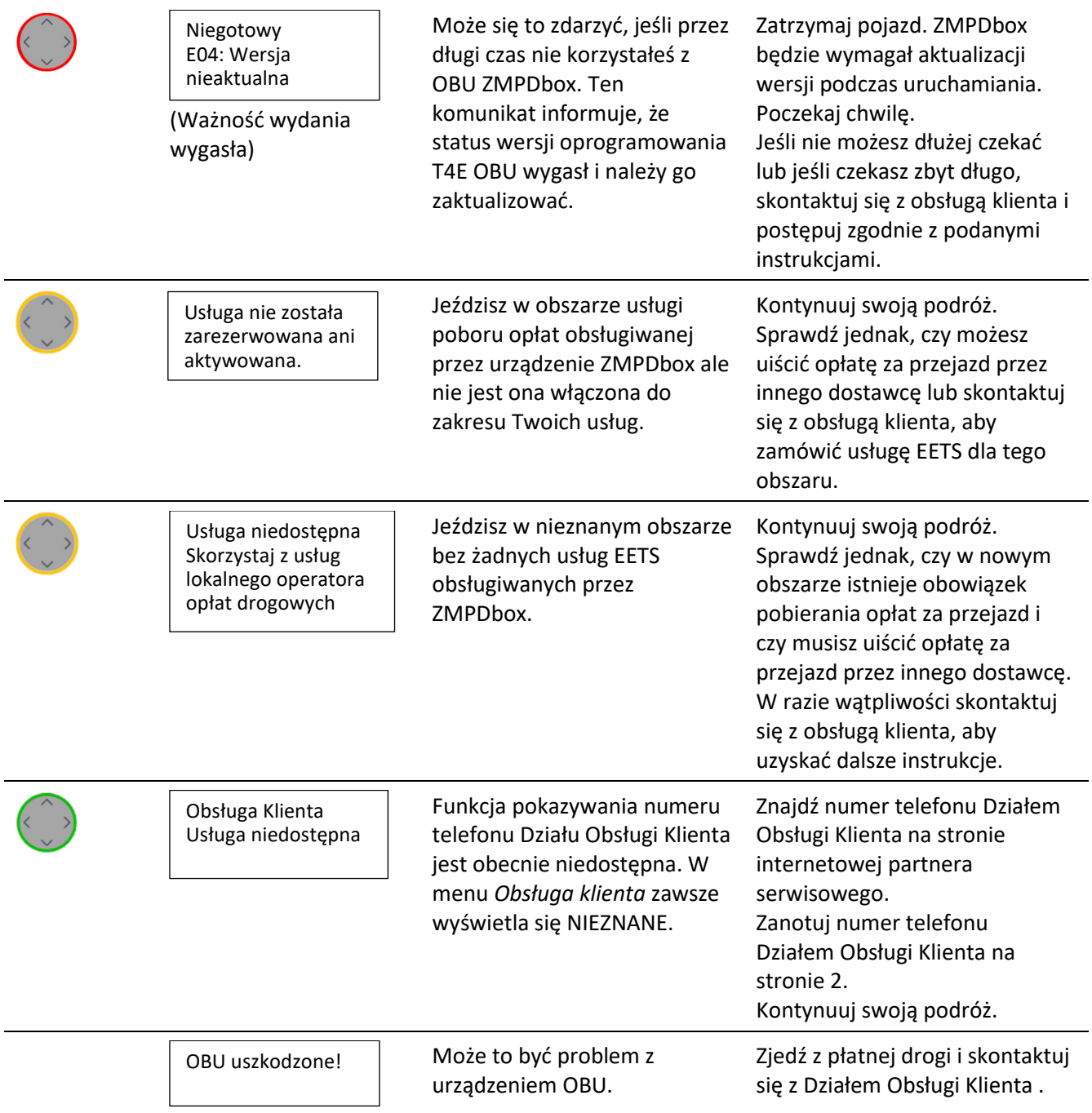

## <span id="page-57-0"></span>**8. Aplikacja na telefon**

Operator oferuje bezpłatną aplikację Toll4Europe jako dodatkową usługę do naszego urządzenia pokładowego. Oznacza to, że kierowcy zawsze mają wgląd we wszystkie ważne informacje na swoim smartfonie - status punktu poboru opłat, zarezerwowane usługi poboru opłat i zapisane dane pojazdu. W tym celu należy połączyć urządzenie z telefonem zgodnie z instrukcją w rozdziale: "5.2.8.3 Ustawienia Bluetooth".

#### **Pobieranie aplikacji**

W sklepie Google Play dostępna jest aplikacja towarzysząca T4E OBU na smartfony. Wystarczy zeskanować poniższy kod QR lub wpisać w sklepie Google Play "Toll4Europe".

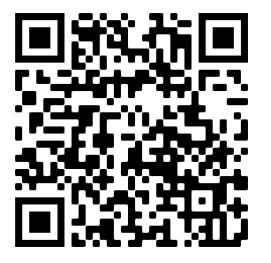

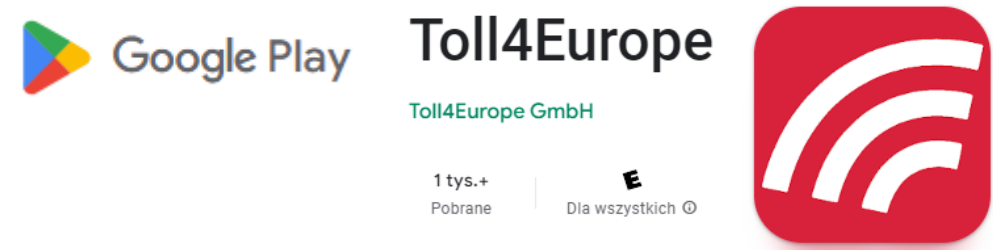

■ 米

- d

#### **Funkcjonalności aplikacji:**

- po przekroczeniu granicy danego kraju aplikacja przypomina kierowcy o niezbędnych ustawieniach w tachografie oraz sposobie poboru opłat drogowych,

- krótkie komunikaty informacyjne zawierające podsumowanie najważniejszych informacji o danym obszarze poboru opłat, takich jak niezbędne parametry, które należy ustawić.

- podgląd do aktualnego statusu OBU,
- podgląd do zapisanych ustawień urządzenia pokładowego,
- podgląd do wprowadzonych danych pojazdu,
- podgląd do zmówionych (aktywnych) usługi opłat drogowych,
- dostępne od ręki dodatkowe informacje o opłatach drogowych,
- instrukcja obsługi urządzenia,
- filmy instruktażowe z instalacji OBU,
- odpowiedzi na najczęściej zadawane pytania,

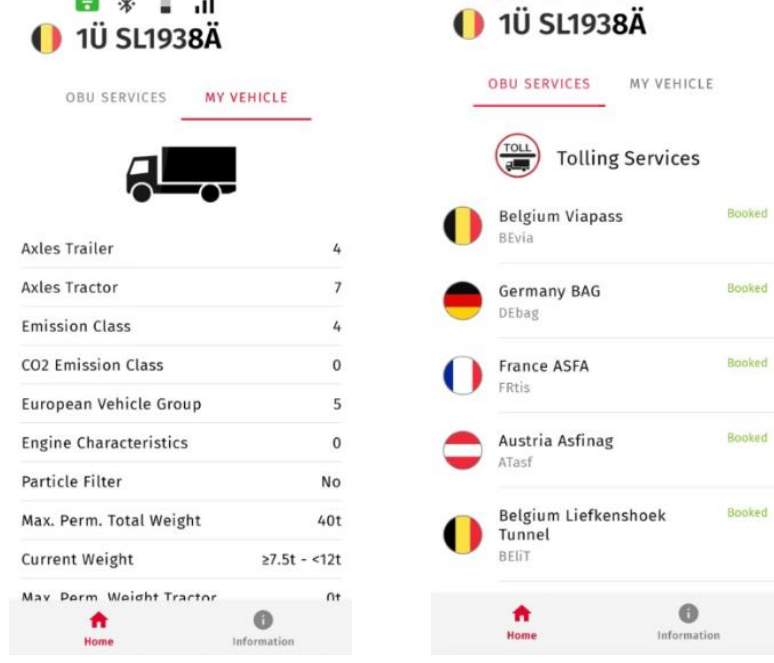

<span id="page-57-1"></span>Rysunek 21: Przykładowe zrzuty ekranu z aplikacji Toll4Europe.

## <span id="page-58-0"></span>**Dane techniczne**

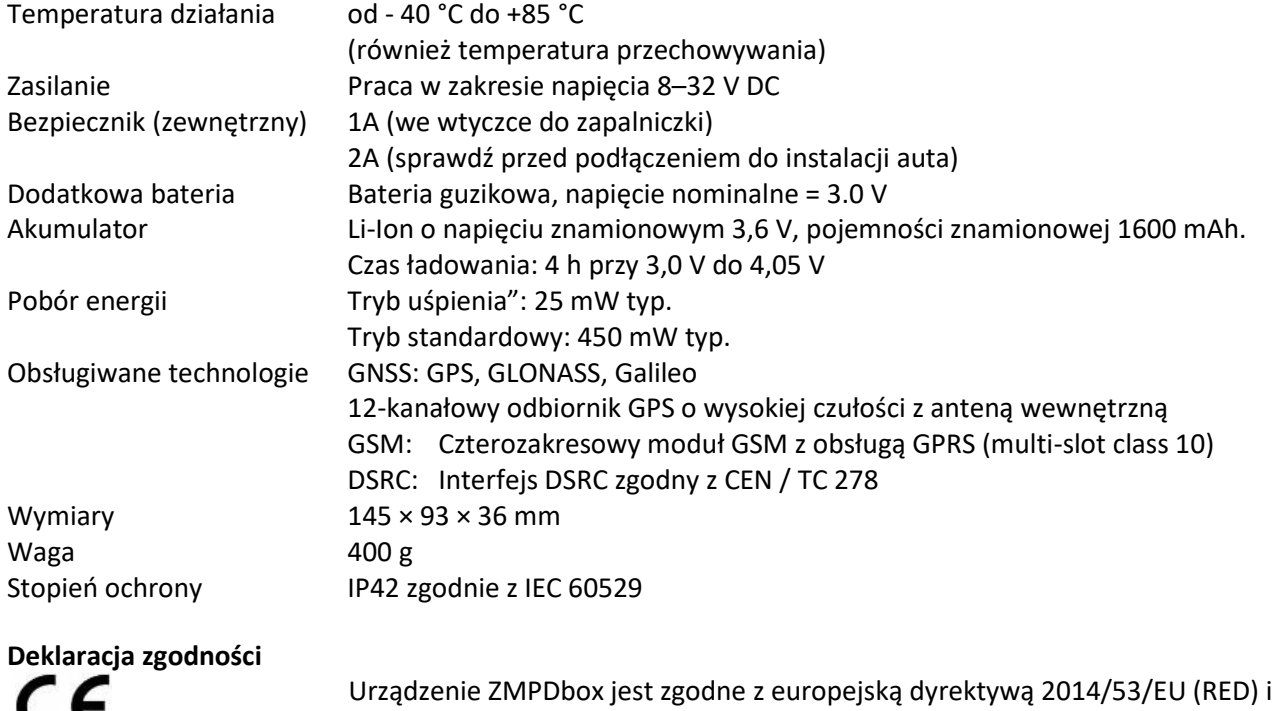

0408 2011/65/EU (RoHS).

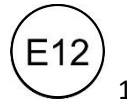

10R – 04 0012 OBU spełnia wymogi ECE nr 10.5 - Kompatybilności elektromagnetycznej.